# **GTM-203M-3GWA**

## **Industrial Quad-band 3G Modem**

**User's Manual V1.0**

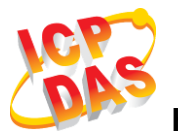

**High Quality, Industrial Data Acquisition, and Control Products**

### **Warranty**

All products manufactured by ICP DAS are warranted against defective materials for a period of one year from the date of delivery to the original purchaser.

### **Warning**

ICP DAS assumes no liability for damages consequent to the use of this product. ICP DAS reserves the right to change this manual at any time without notice. The information furnished by ICP DAS is believed to be accurate and reliable. However, no responsibility is assumed by ICP DAS for its use, or for any infringements of patents or other rights of third parties resulting from its use.

## **Copyright**

Copyright 2015 by ICP DAS CO., LTD. All rights reserved worldwide.

#### **Trademark**

The names used for identification only may be registered trademarks of their respective companies.

### **Contact us**

If you have any problem, please feel free to contact us. You can count on us for quick response.

Email: <service@icpdas.com>

## **Symbol description**

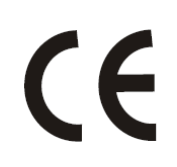

#### **CE**

Manufacture of this product comply with CE certification standards

#### **RoHS**

Manufacture of this product strictly abide by the rules of lead-free and does not contain any harmful substances.

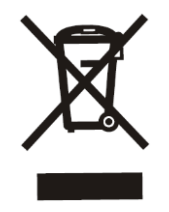

#### **WEEE**

This symbol means this product must be collected at the time of discarding in the EU.

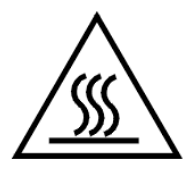

#### **HOT SURFACE DO NOT TOUCH**

This symbol means this product's enclosure may be with high temperature, do not touch before cooling or else will be burned.

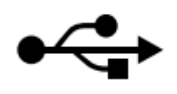

#### **USB**

This product support USB 2.0 interface.

## **Table of Contents**

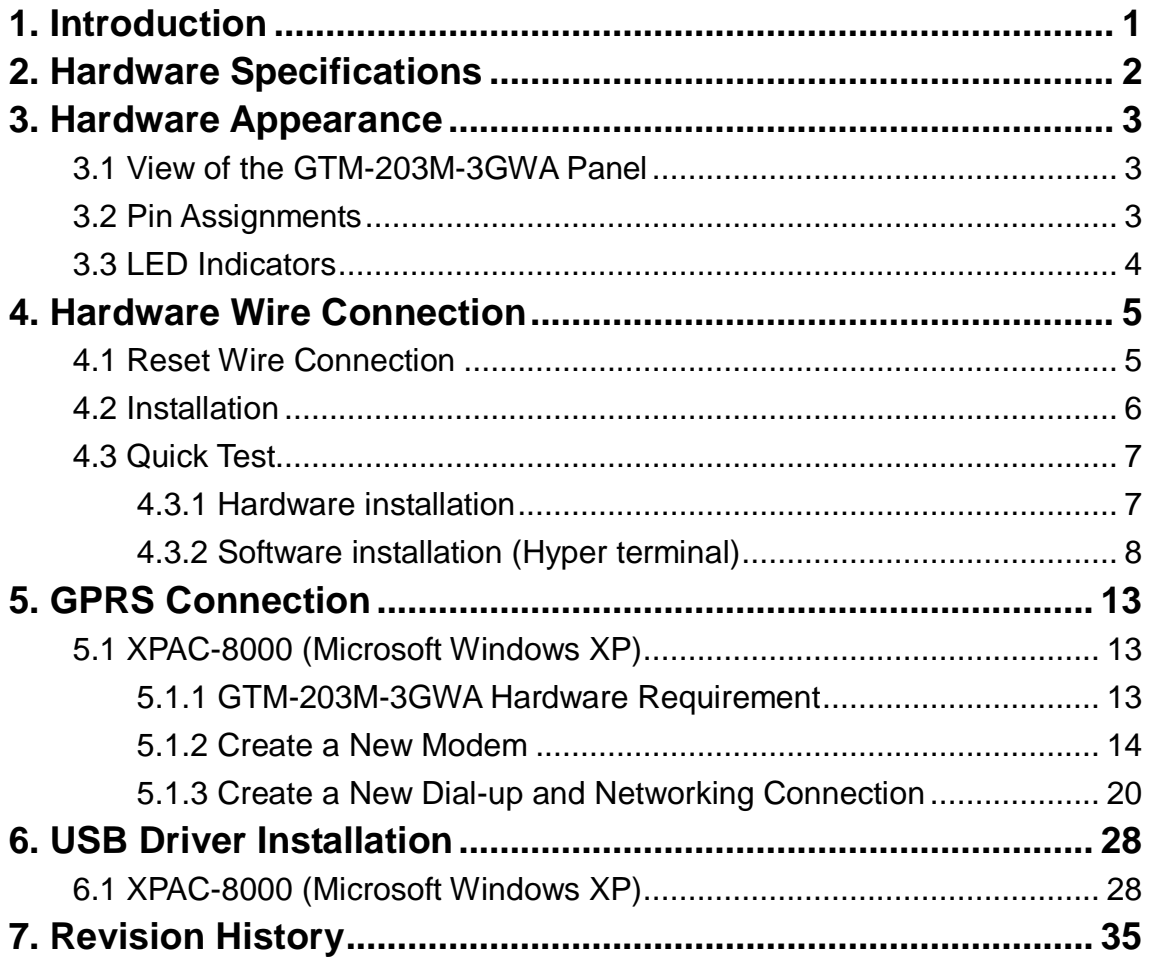

## <span id="page-4-0"></span>**1. Introduction**

The GTM-203M-3GWA is an industrial Quad-band 3G and Quad-band GSM modem with RS-232 and USB interfaces that work at frequencies of UMTS 850 / 900 / 1900 / 2100 MHz and GSM 850 / 900 / 1800 / 1900 MHz. The modem utilize the 3G or GPRS network to transfer data. The features of GTM-203M-3GWA allows a variety of PLC and PC applications to take advantage of SMS, 3G and GPRS connectivity.

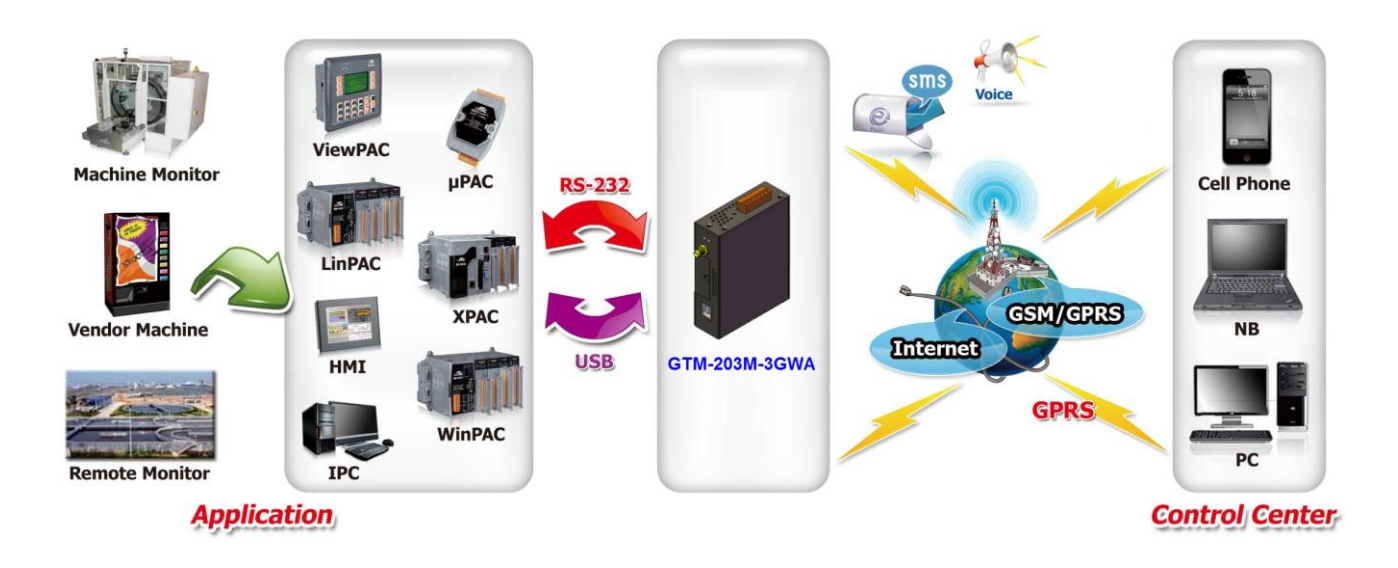

## <span id="page-5-0"></span>**2. Hardware Specifications**

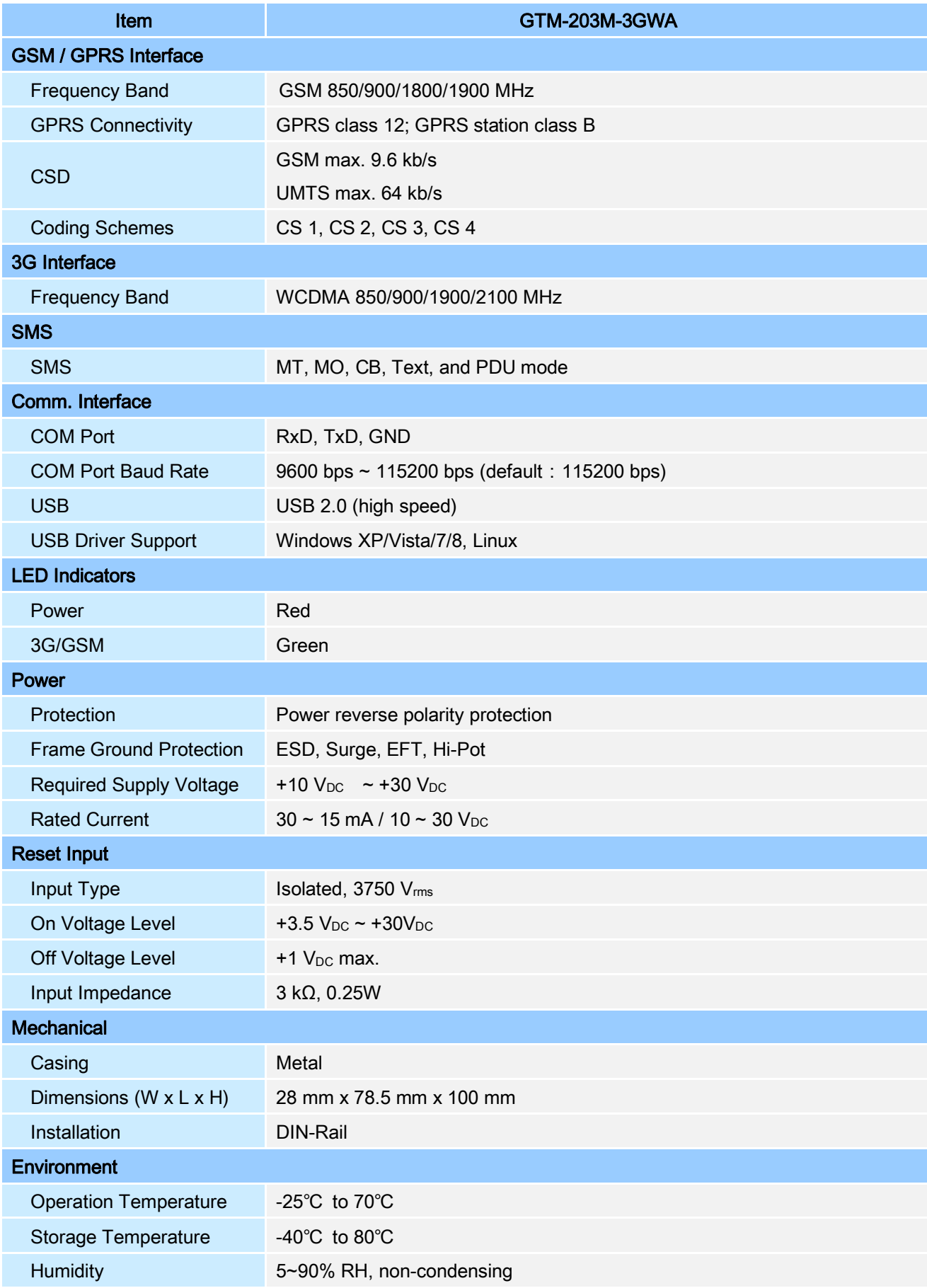

## <span id="page-6-0"></span>**3. Hardware Appearance**

## <span id="page-6-1"></span>**3.1 View of the GTM-203M-3GWA Panel**

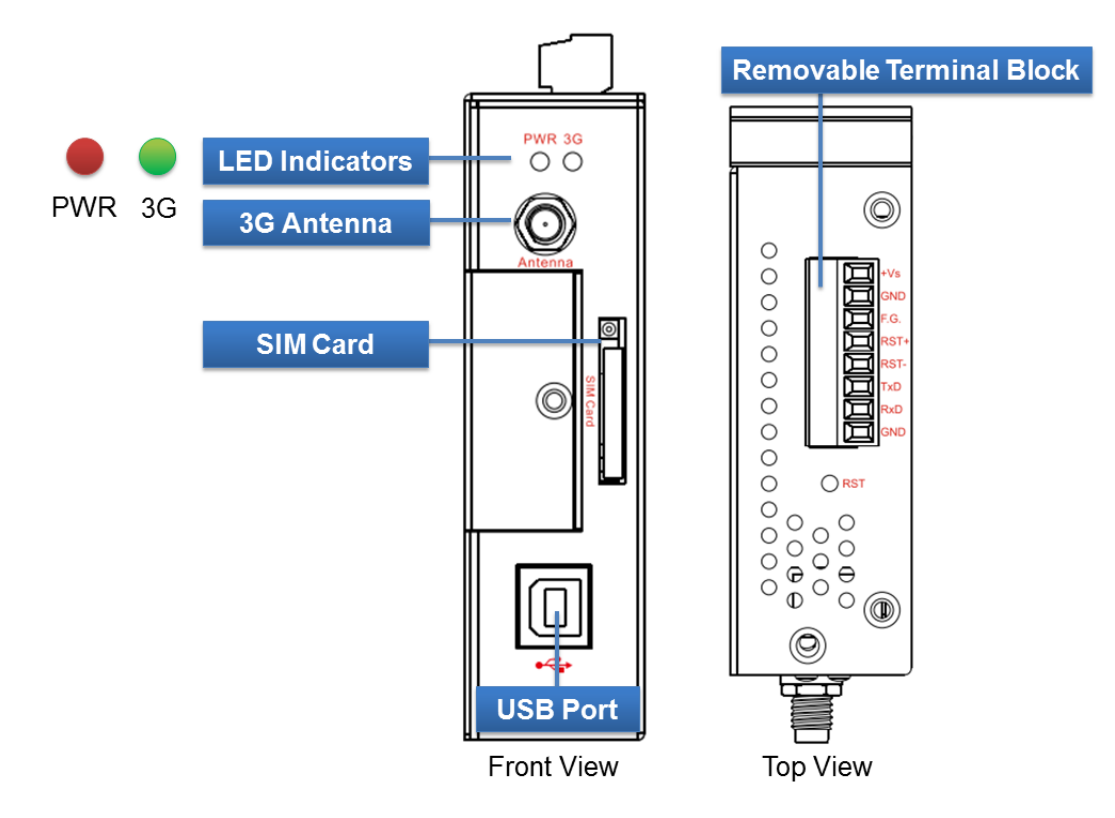

## <span id="page-6-2"></span>**3.2 Pin Assignments**

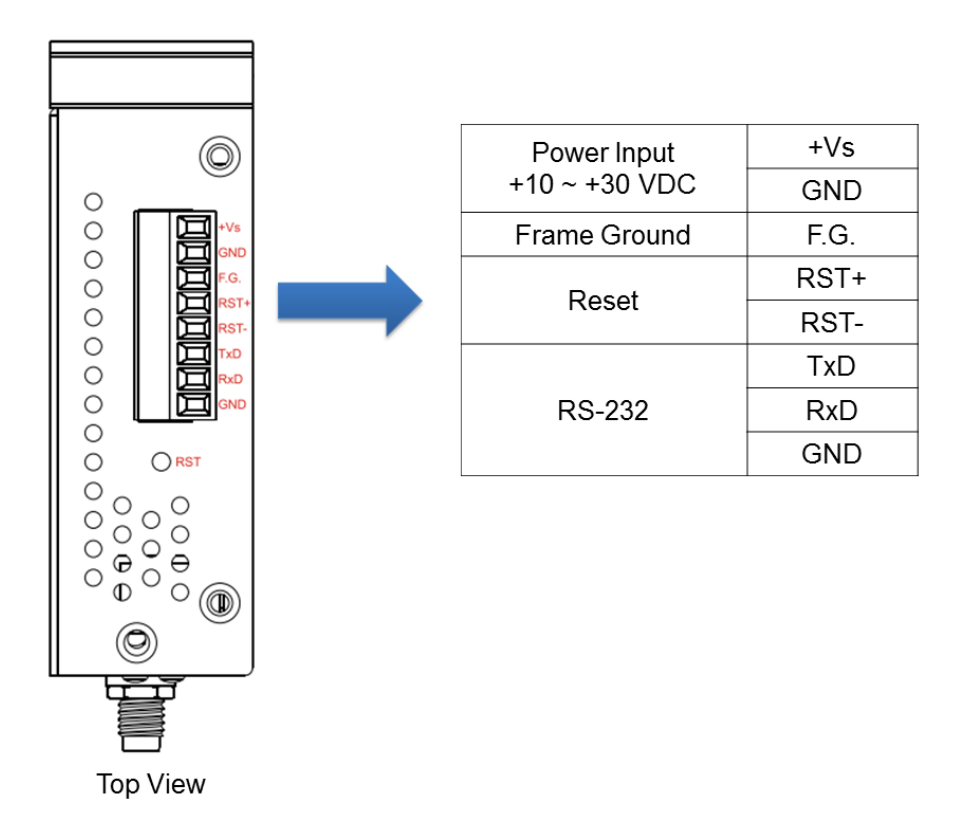

## <span id="page-7-0"></span>**3.3 LED Indicators**  $\overline{\text{OM}}$  3G **LED Indicators** PWR 3G

There are two LED indicators to help users to judge the various conditions of GTM-203M-3GWA. The description is as follows:

A. PWR(Red): The PWR LED can indicate the status of Power module.

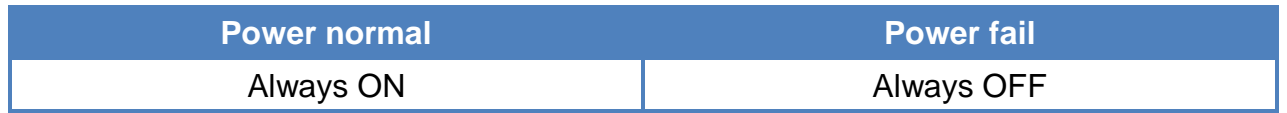

B. 3G (Green): The modem LED can indicate the status of GSM module.

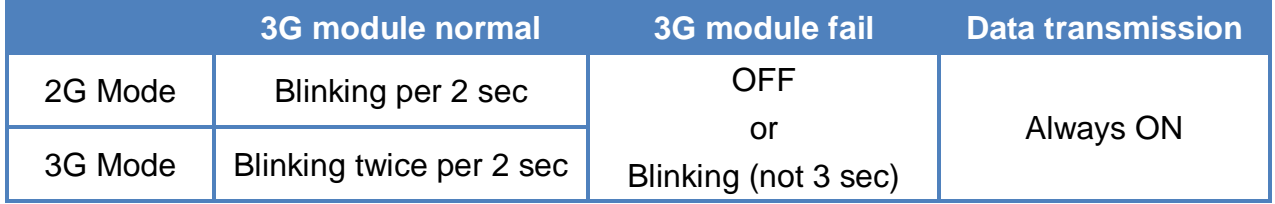

## <span id="page-8-0"></span>**4. Hardware Wire Connection**

## <span id="page-8-1"></span>**4.1 Reset Wire Connection**

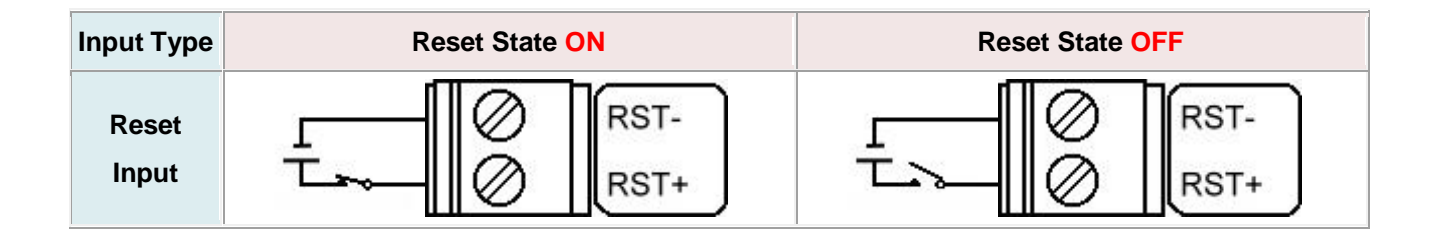

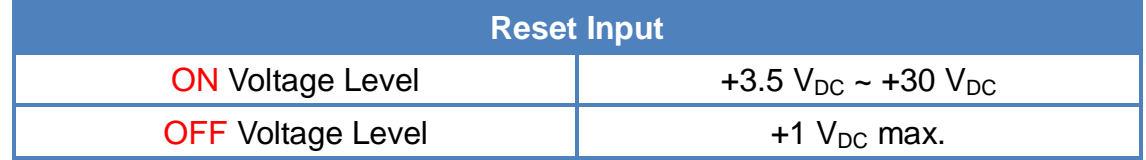

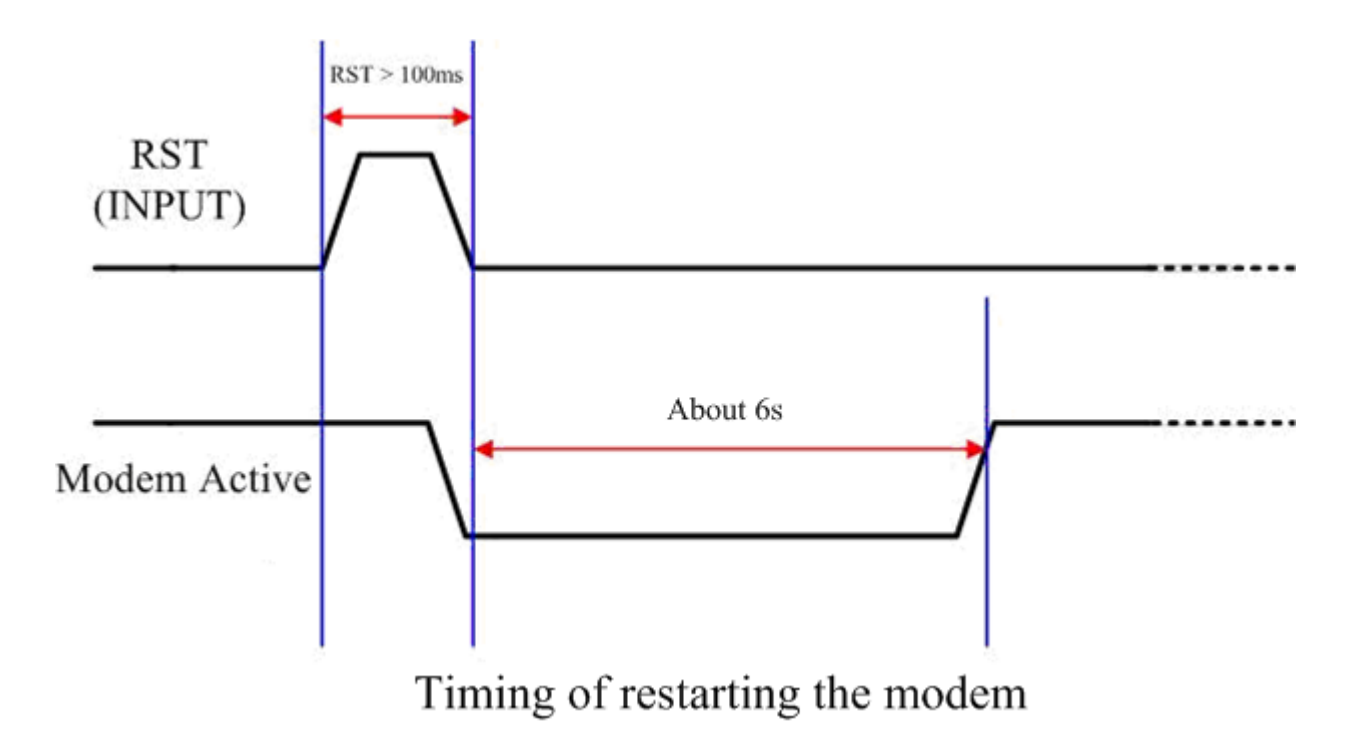

## <span id="page-9-0"></span>**4.2 Installation**

GTM-203M-3GWA should be installed by technical person who should be with the proper authorization.

GTM-203M-3GWA should install on the location that general person will not be touch.

 $\triangleright$  SIM card and 3G antenna installation

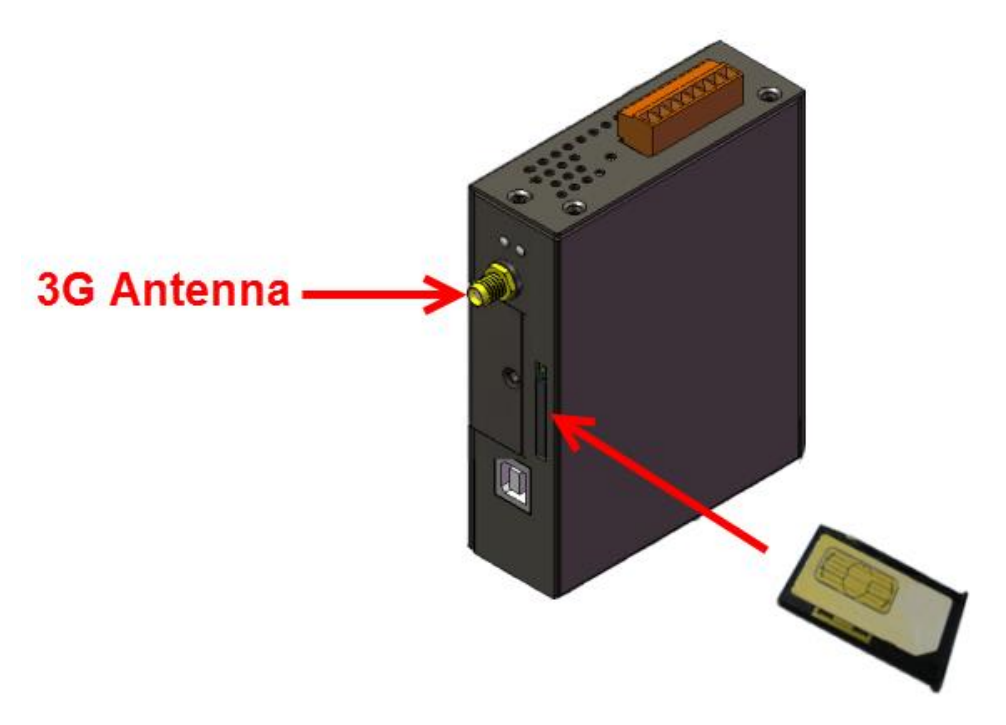

#### **WARNING! HOT SURFACE DO NOT TOUCH**

The product's enclosure may be with high temperature, do not touch before cooling or else will be burned.

#### **SAFETY INSTRUCTION NOTES**

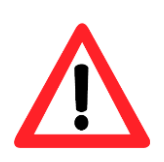

The unit installation to final system and the DC source (SELV, Limited Power Source) that is intended to connect with power input pins (DC.+VS / DC.GND) should be complied with requirements of EN 60950-1. Be sure before connect to input pins.

## <span id="page-10-0"></span>**4.3 Quick Test**

<span id="page-10-1"></span>**4.3.1 Hardware installation**

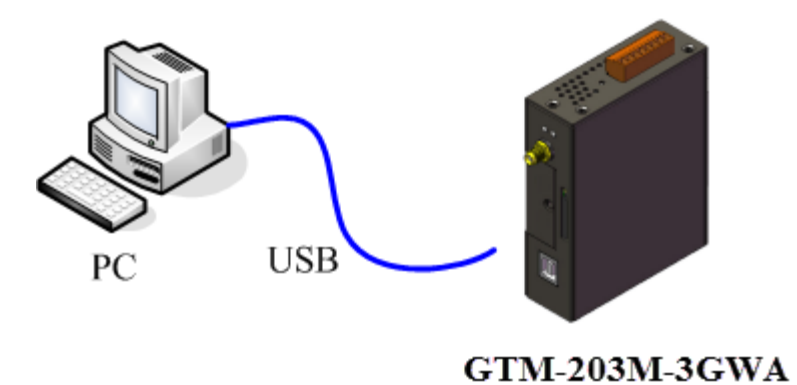

#### <span id="page-11-0"></span>**4.3.2 Software installation (Hyper terminal)**

Step 1: Start  $\rightarrow$  All Programs  $\rightarrow$  Accessories  $\rightarrow$  Communications  $\rightarrow$  Hyper Terminal

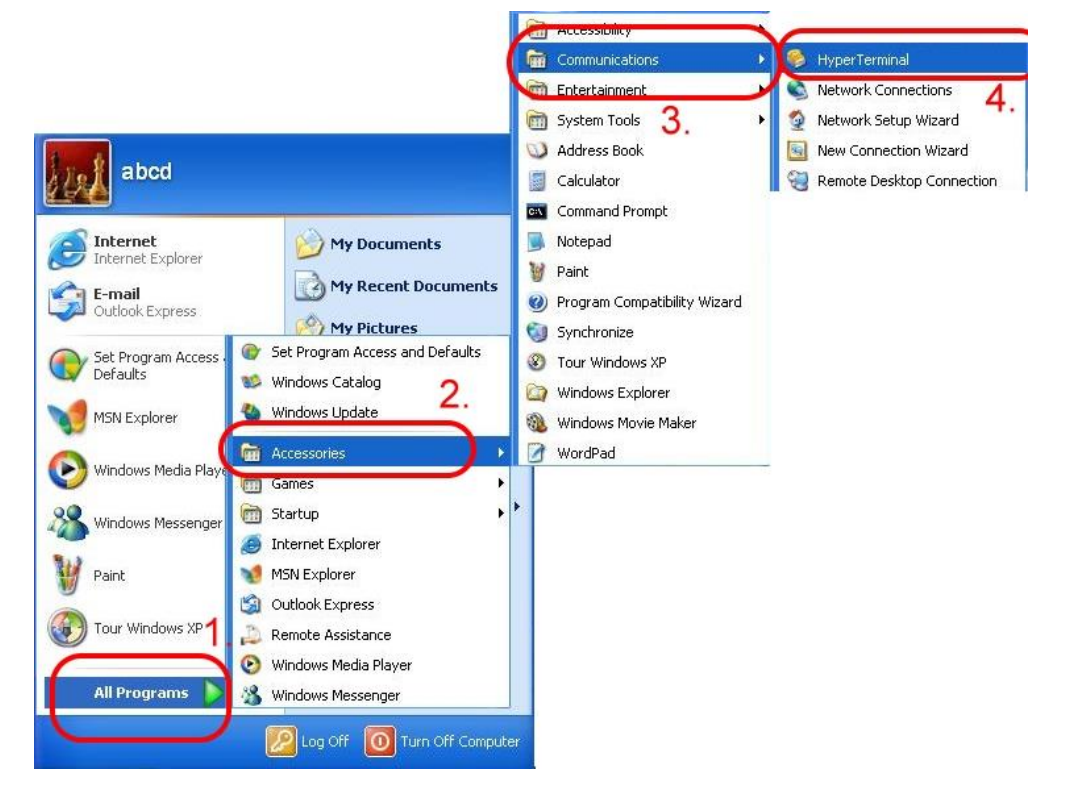

Step 2: If there is a pop-up form that says "Default Telnet Program?", please select "Yes"

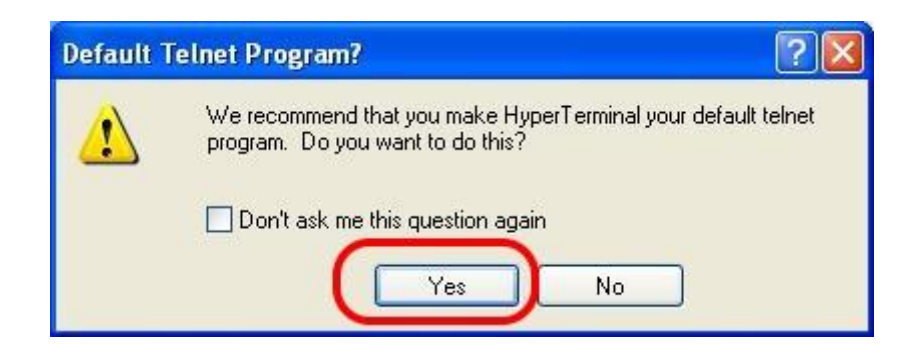

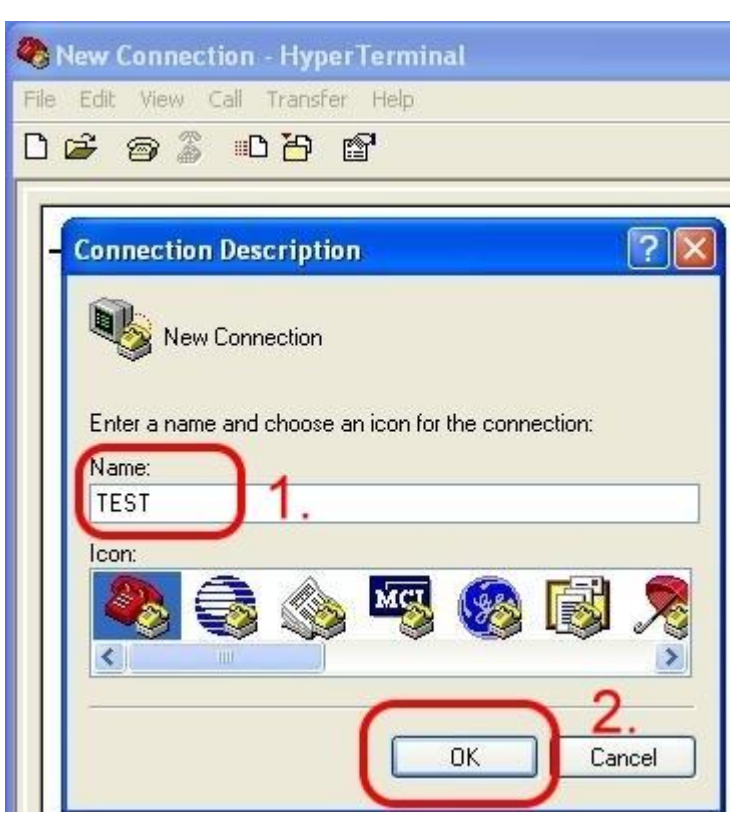

Step  $3:$  Input new connection name  $\rightarrow$  Click "OK"

Step  $4:$  Select your PC serial port  $\rightarrow$  Click "OK"

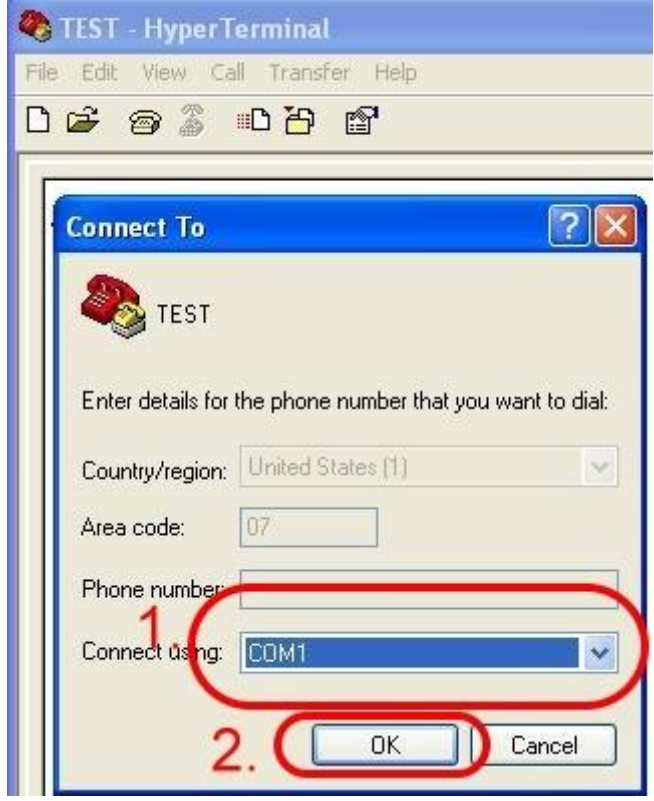

Step 5: Please refer to the following settings

| Bits per second | 115200      |
|-----------------|-------------|
| Data bits       | 8           |
| Parity          | <b>None</b> |
| Stop bits       | 1           |
| Flow control    | None        |

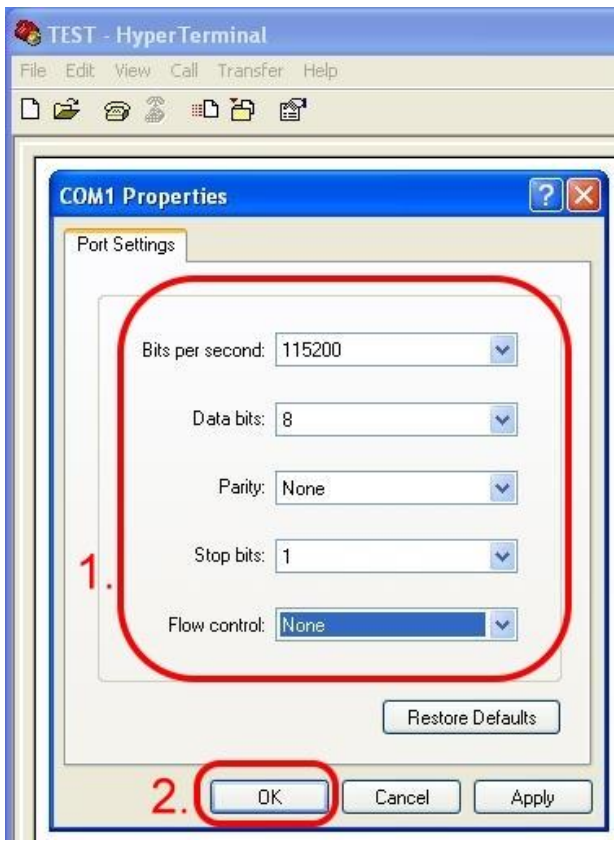

Step 6: File  $\rightarrow$  Properties

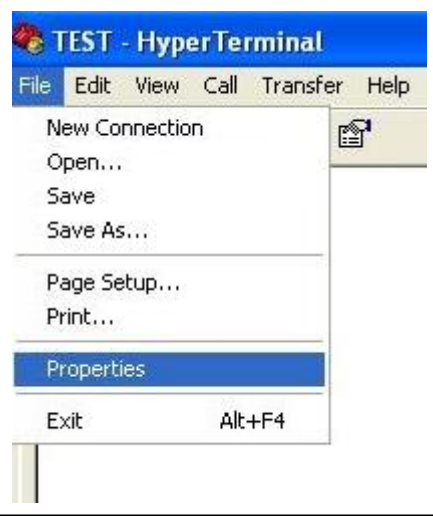

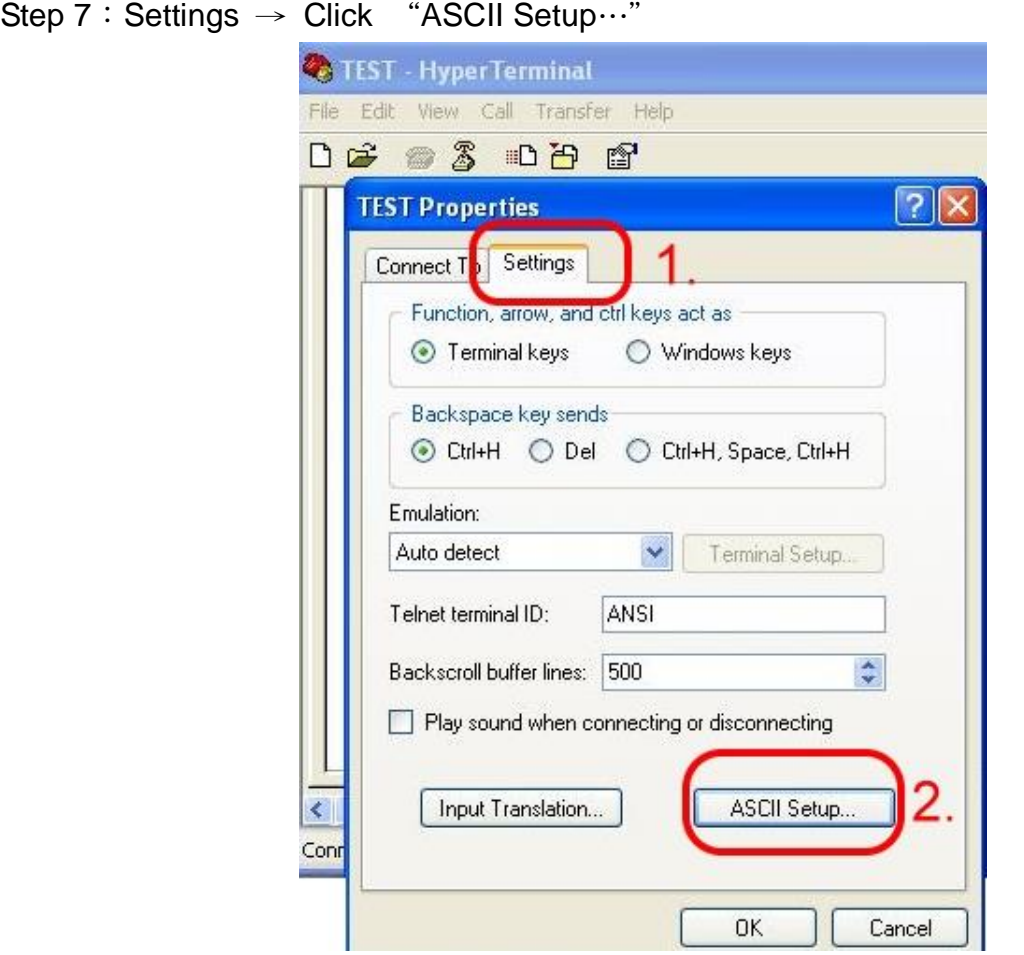

Step 8: Select "Echo typed characters locally"  $\rightarrow$  Click "OK"

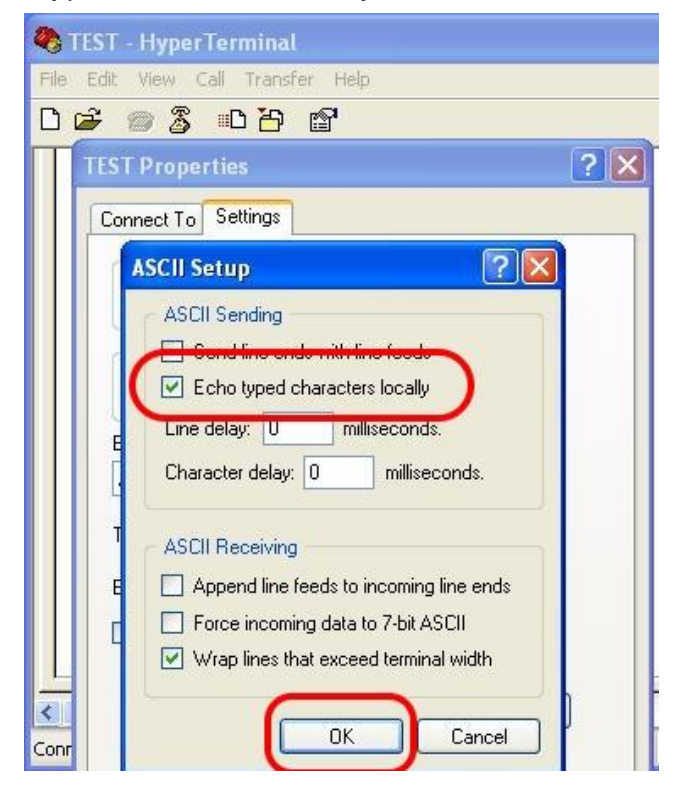

Step 9: Input "AT" and press "Enter", then you will receive "AT OK"

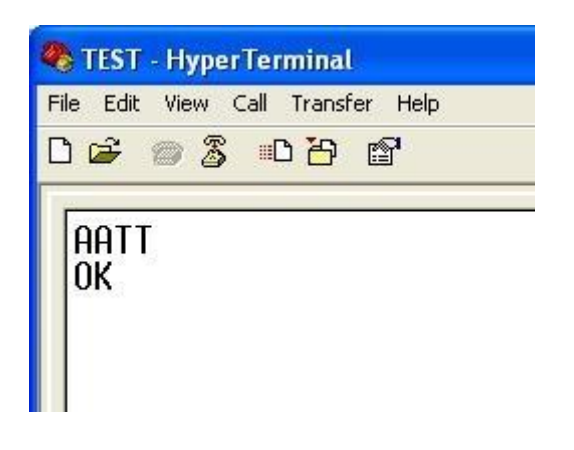

## <span id="page-16-0"></span>**5. GPRS Connection**

## <span id="page-16-1"></span>**5.1 XPAC-8000 (Microsoft Windows XP)**

#### <span id="page-16-2"></span>**5.1.1 GTM-203M-3GWA Hardware Requirement**

- A. GTM-203M-3GWA (Please install USB driver first)
- B. XPAC-8000
- C. USB cable

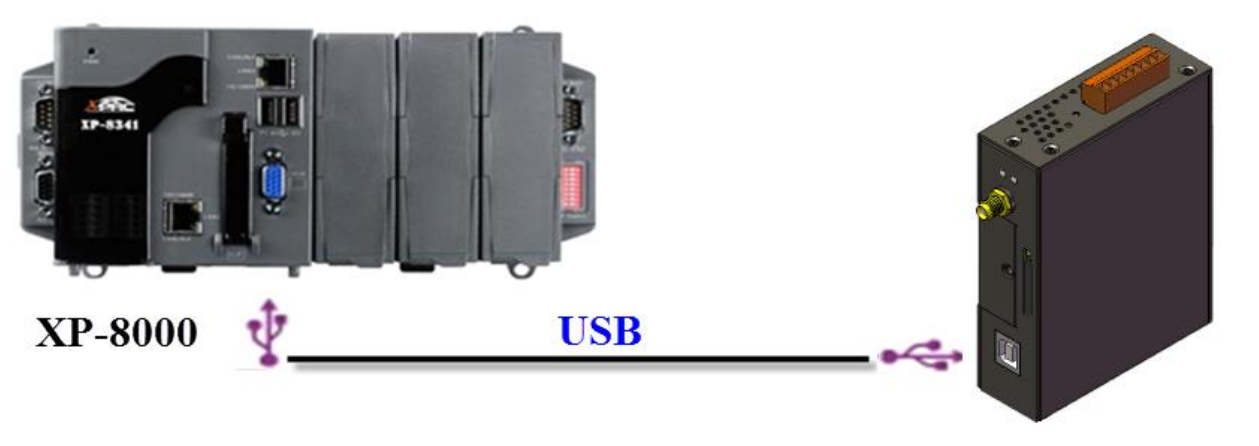

**GTM-203M-3GWA** 

#### <span id="page-17-0"></span>**5.1.2 Create a New Modem**

Step 1: Control Panel → Double-click "Phone and Modem Options"

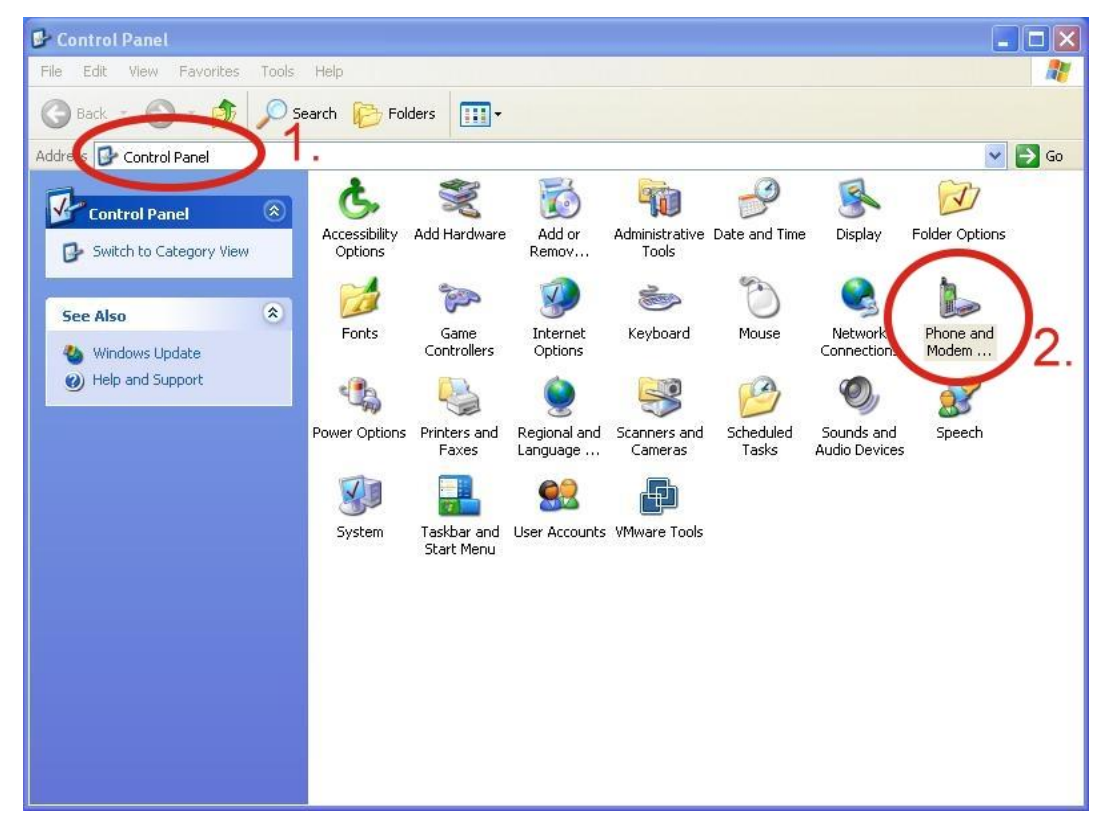

Step 2: Set the area code for the first time  $\rightarrow$  Click "OK"

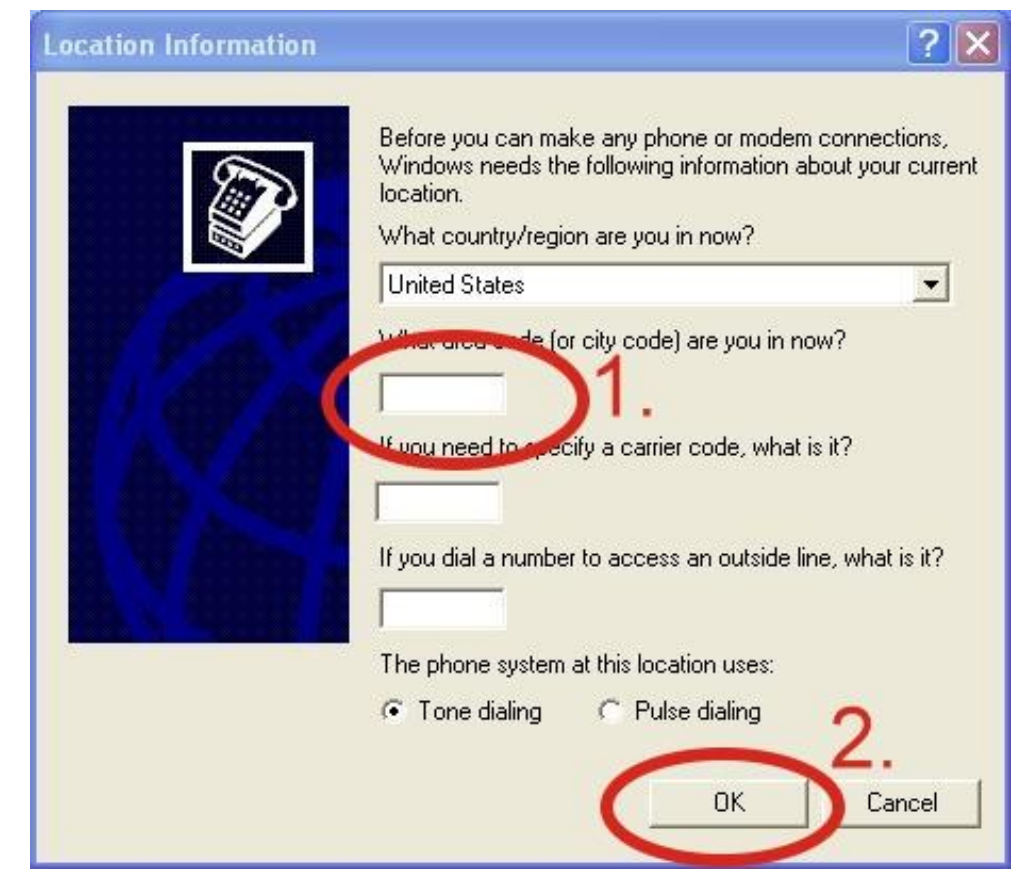

Step 3:Control Panel → Double-click "Phone and Modem Options" → Modem → Click "Add"

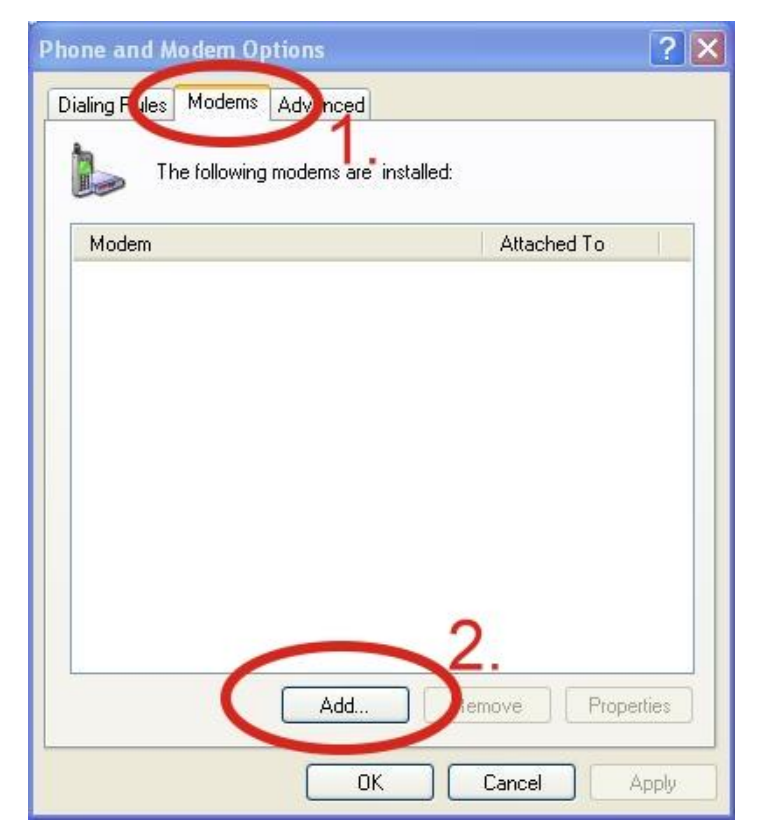

Step 4: Select "Don't detect my modem; I will select it from a list."  $\rightarrow$  Click "Next"

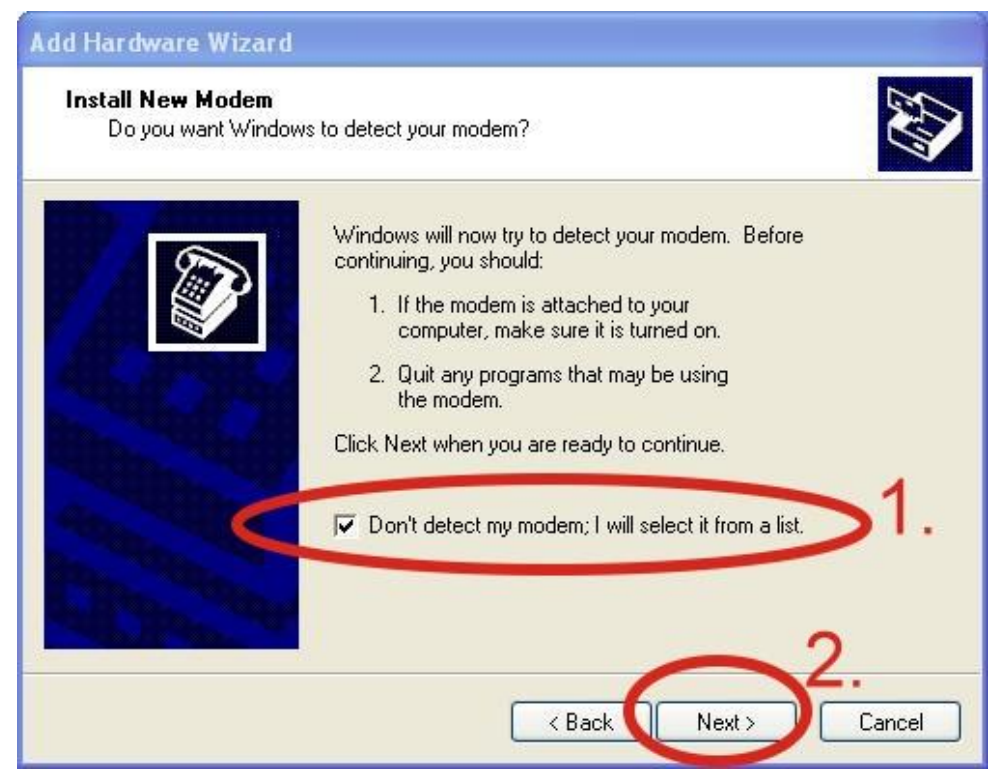

Step 5: Select "Standard Modem Types"  $\rightarrow$  Select "Standard 19200 bps Modem"  $\rightarrow$  Click "Next"

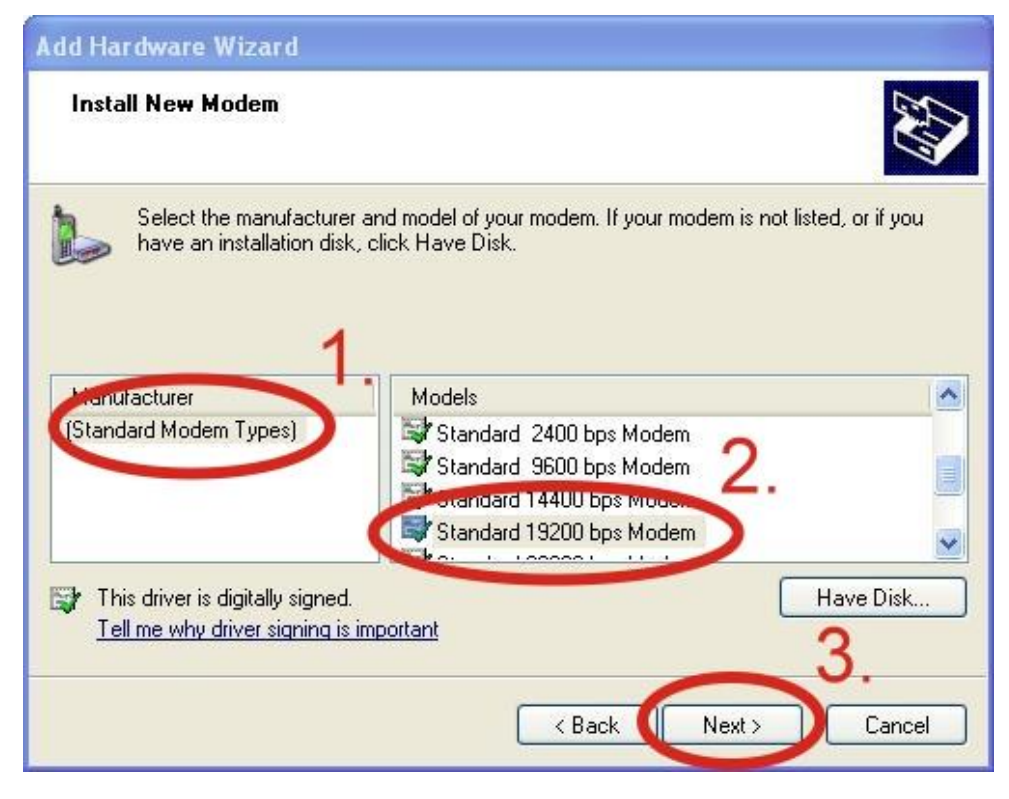

Step 6: Select your COM Port to connect to the modem  $\rightarrow$  Click "Next"

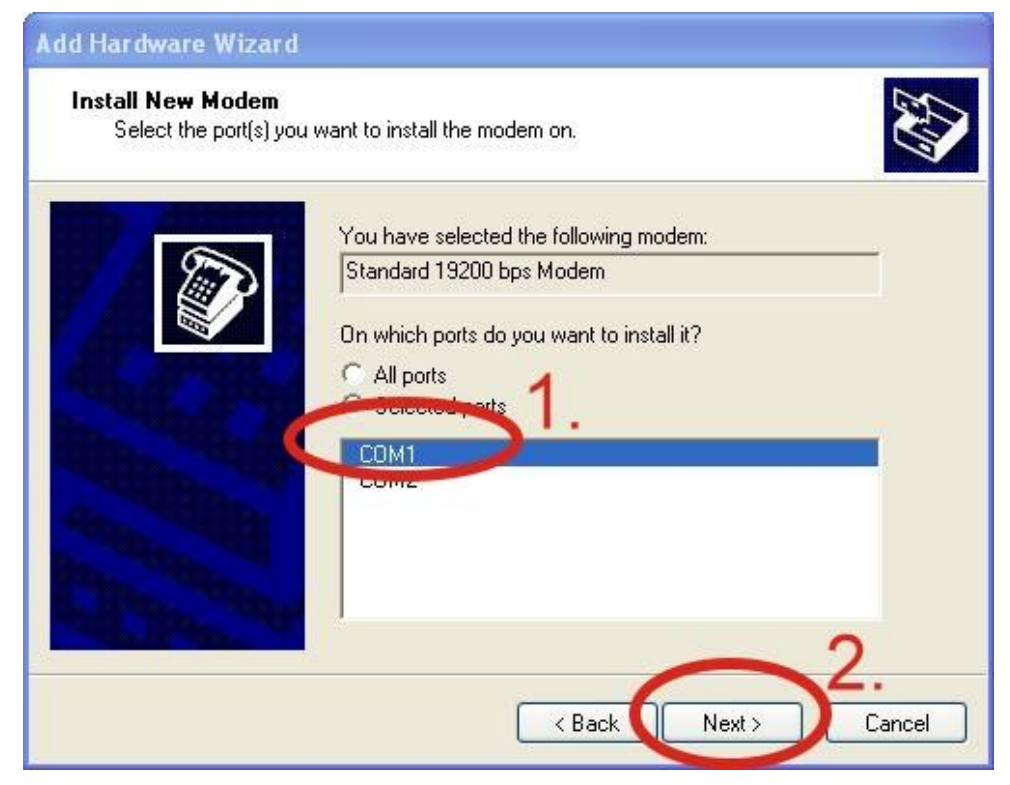

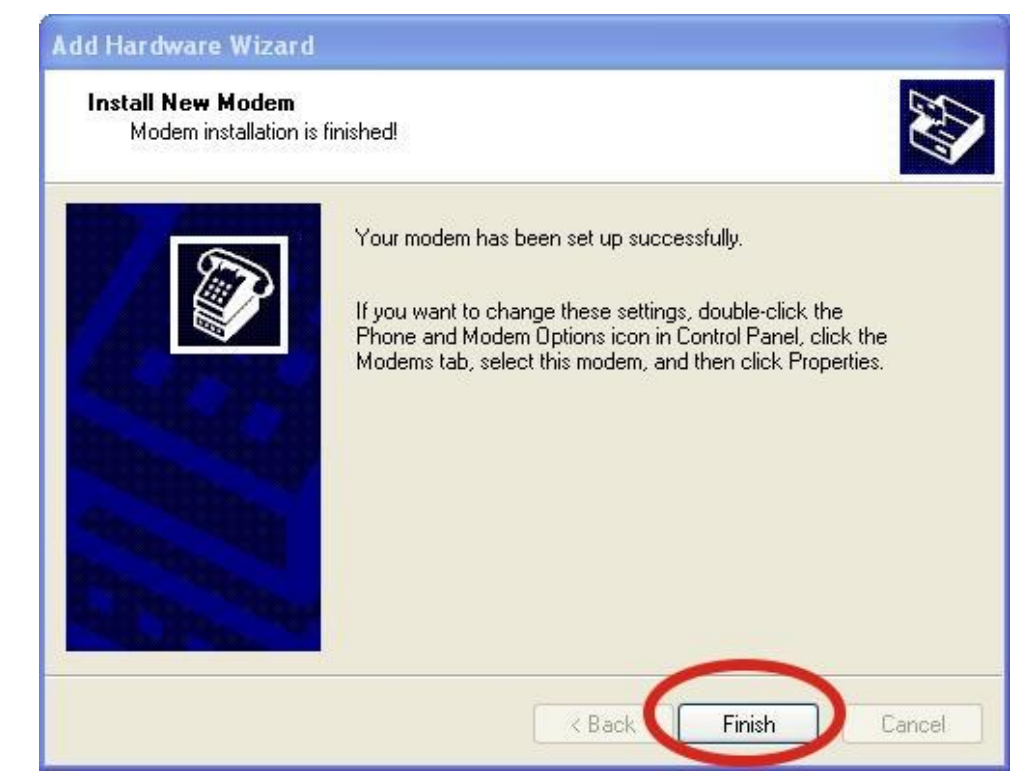

Step 7: Click "Finish" to finish the install new modem.

Step 8: Control Panel → Double-click "Phone and Modem Options" → Modem → Select "Standard 19200 bps Modem" → Click "Properties"

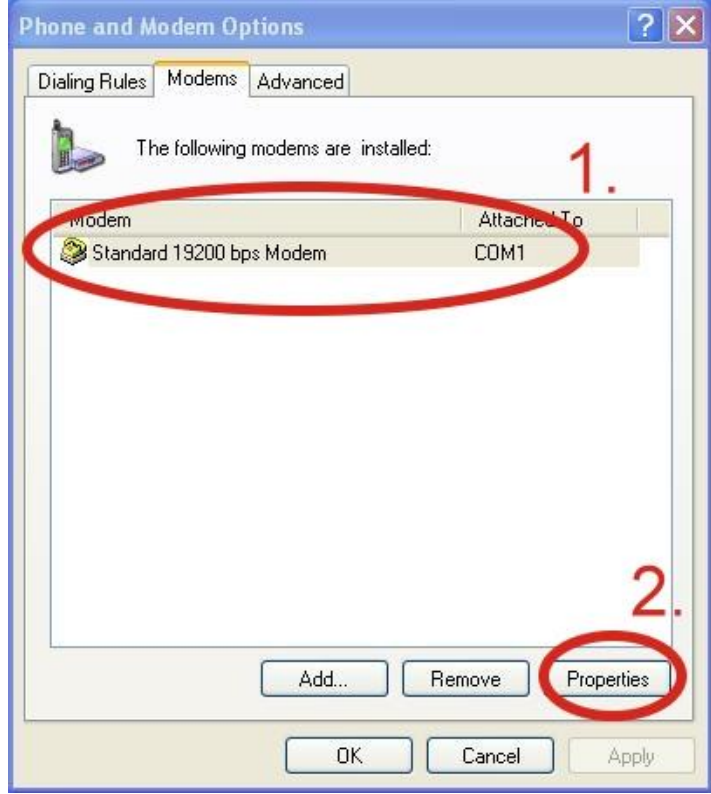

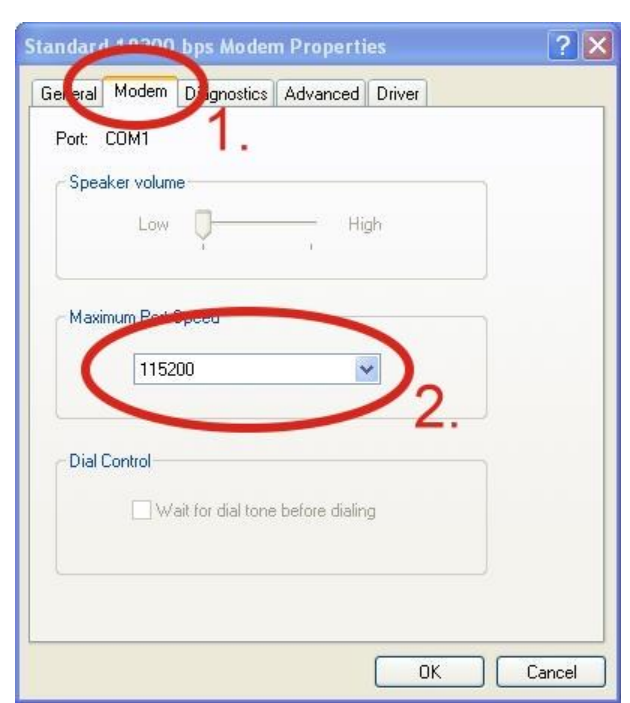

Step 9: Modem → Maximum Port Speed → 115200

Step 10: Advanced  $\rightarrow$  Extra initialization commands Note: GPRS's APN must be provided from your Telecom. CO., LTD. For example in Taiwan: AT+CGDCONT=1,"IP","INTERNET" For example in China: AT+CGDCONT=1,"IP"," CMNET"

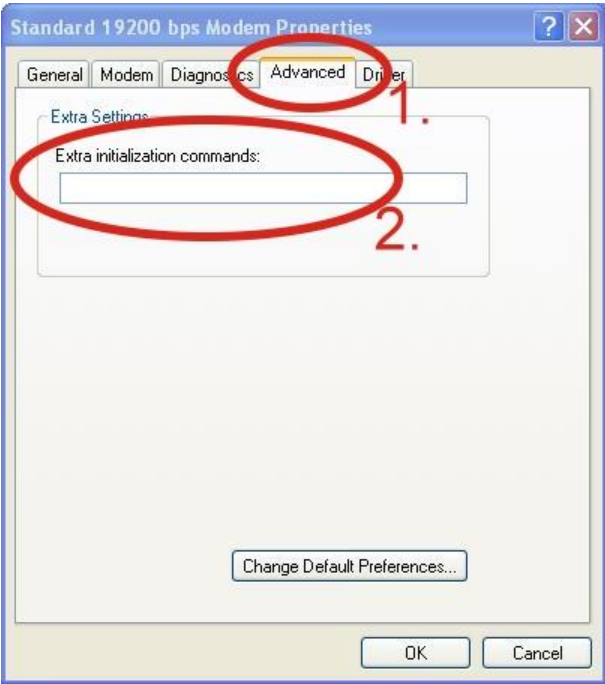

 $\| \mathbf{x} \|$ 

Step 11: Diagnostics  $\rightarrow$  Query Modem  $\rightarrow$  Click "OK" Note: If user queries modem that gets an Error, Please try again.

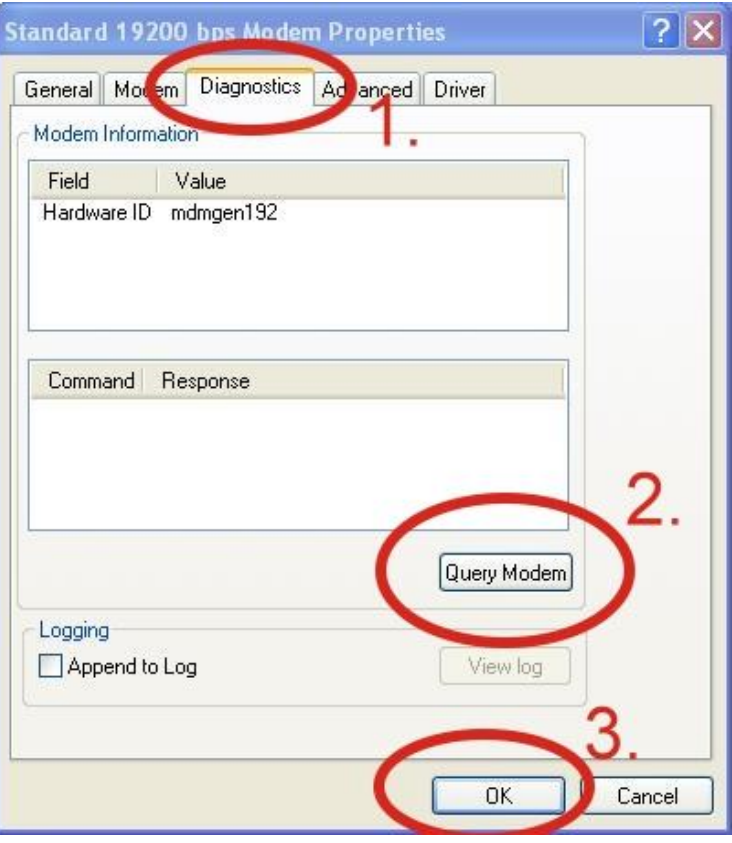

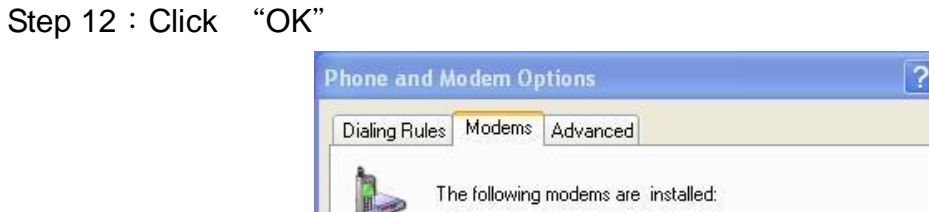

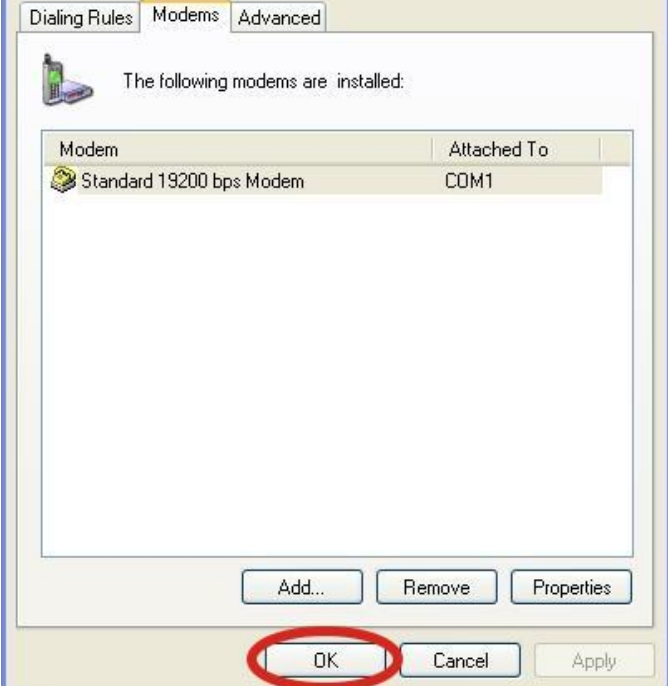

#### <span id="page-23-0"></span>**5.1.3 Create a New Dial-up and Networking Connection**

Step 1: Control Panel  $\rightarrow$  Network Connections  $\rightarrow$  Click "Create a new connection"

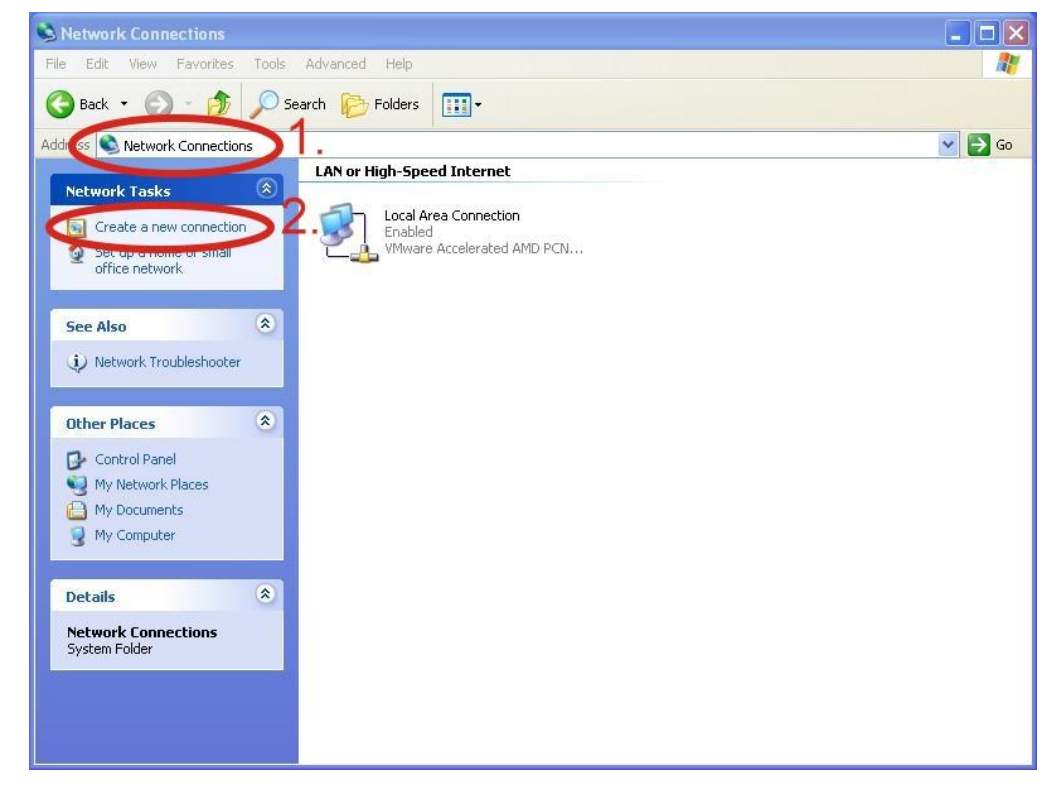

#### Step 2: Click "Next"

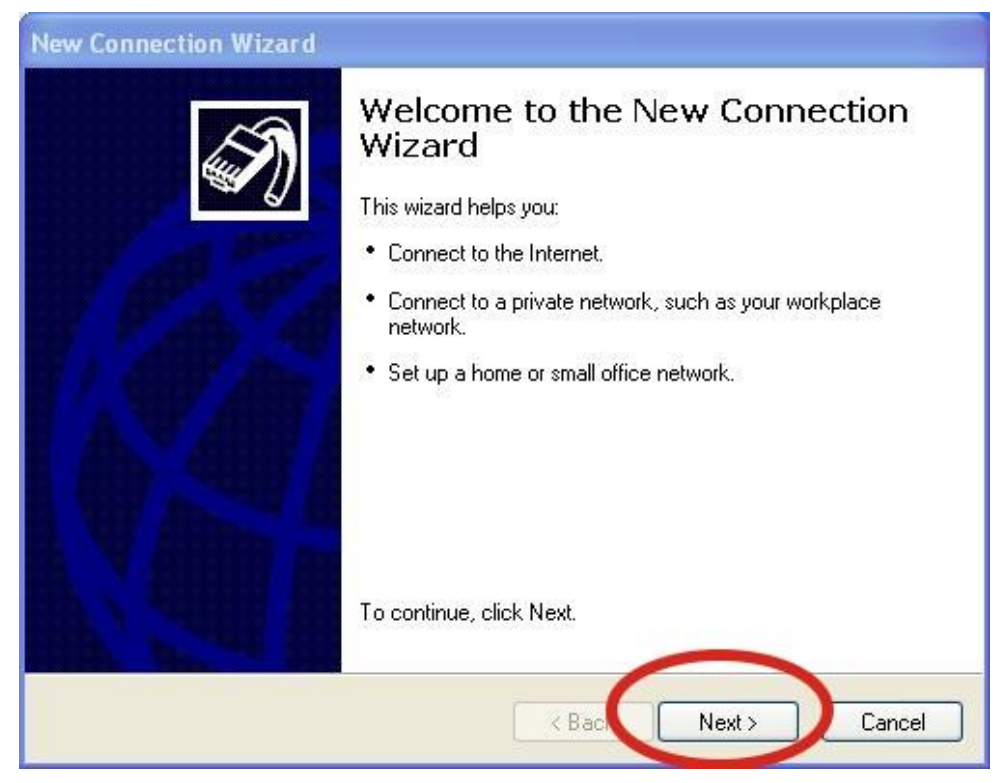

Step 3: Select "Connect to the Internet"  $\rightarrow$  Click "Next"

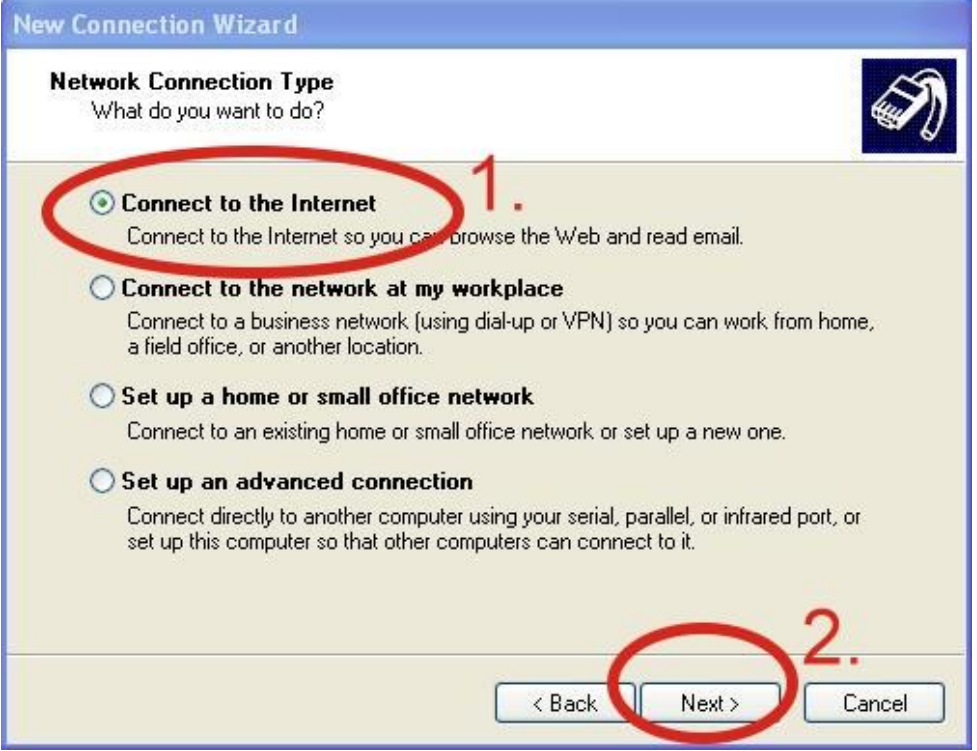

Step  $4:$  Select "Connect using a dial-up modem"  $\rightarrow$  Click "Next"

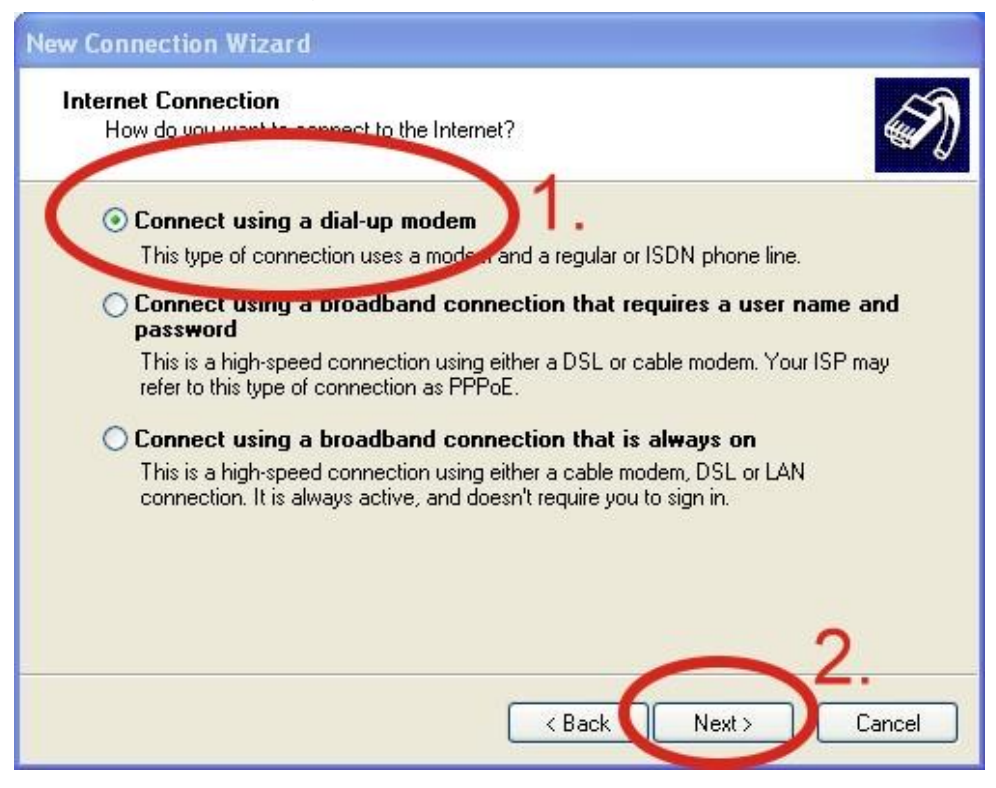

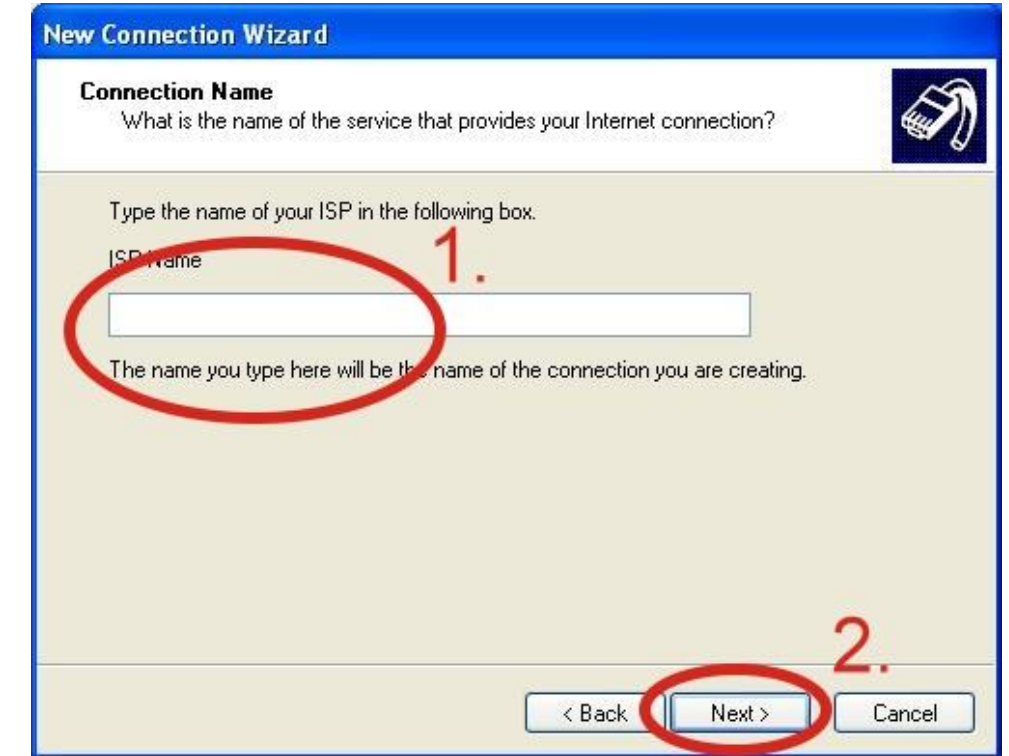

Step 5: ISP Name  $\rightarrow$  Your GPRS's name  $\rightarrow$  Click "Next"

Step 6: Phone Number: → Click "Next"

Note: Phone Number must be provided from your Telecom. CO., LTD. For example in Taiwan: \*99\*\*\*1#

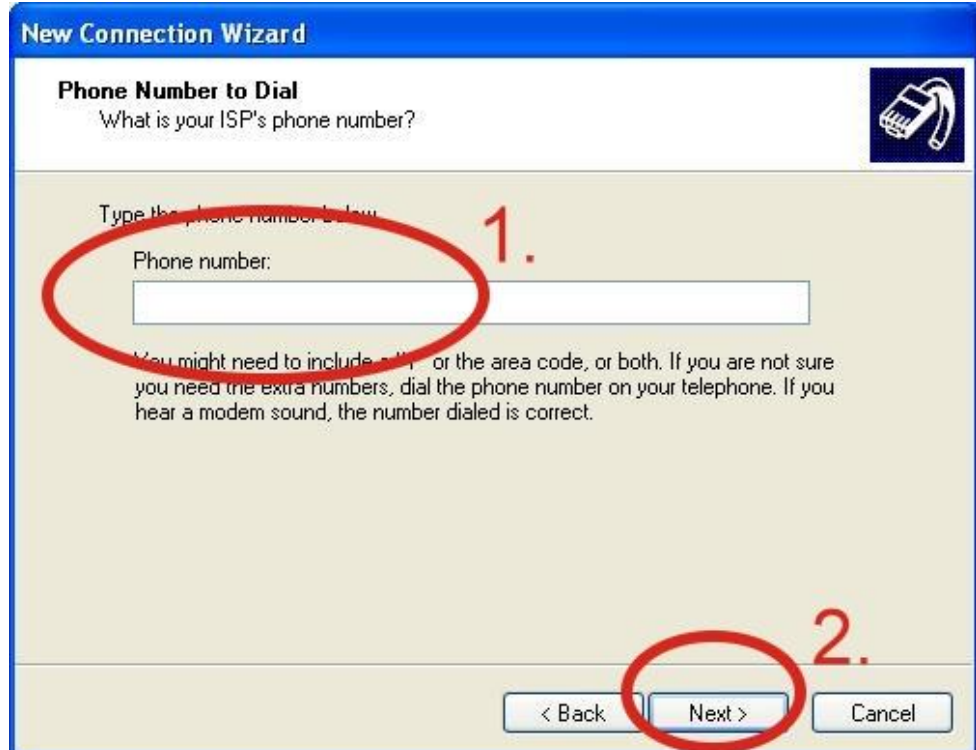

Step  $7:GPRS'$  s User name and GPRS's Password  $\rightarrow$  Click "Next" Note: GPRS's User name and GPRS's Password must be provided from your Telecom. CO., LTD.

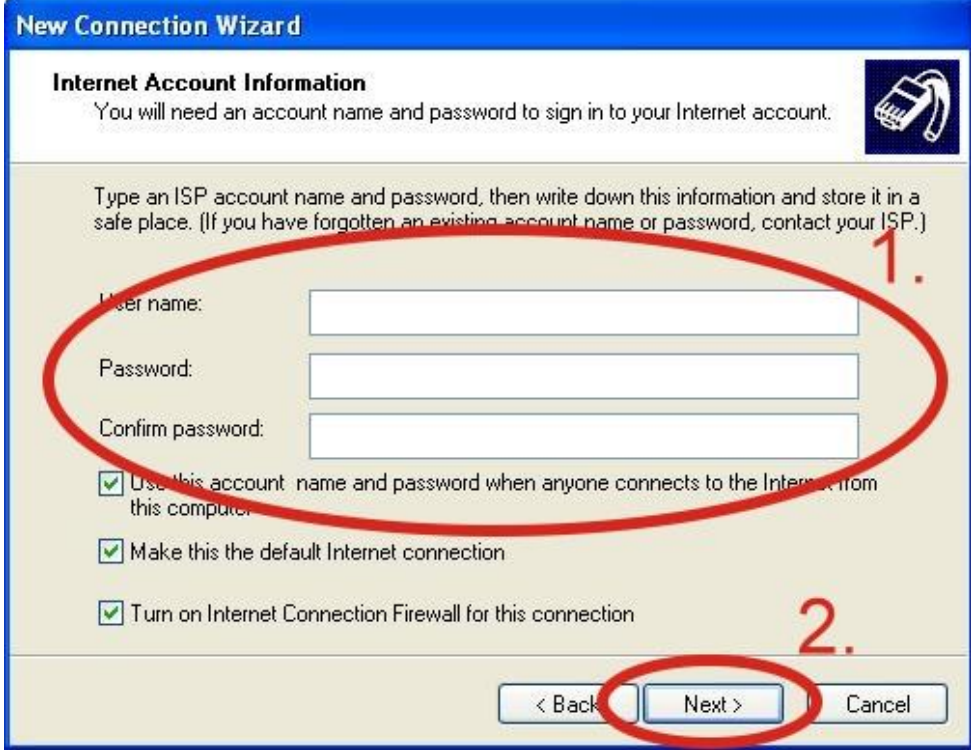

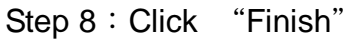

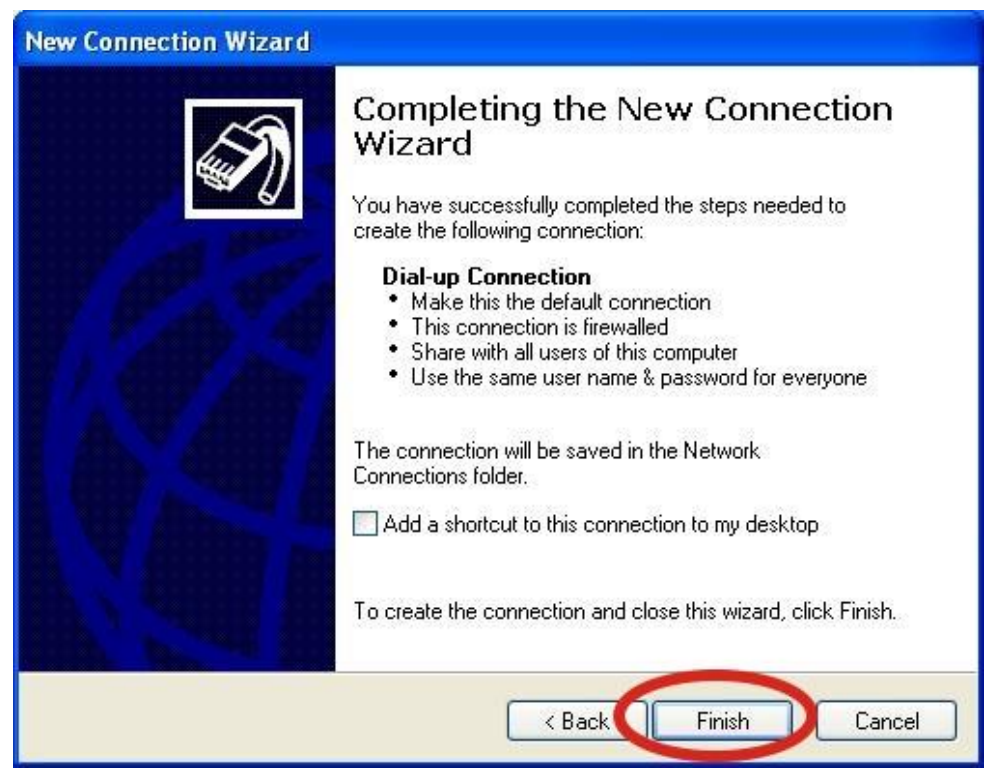

Step 9: Control Panel → Network Connections → Click "Your GPRS's name" → File  $\rightarrow$  Properties

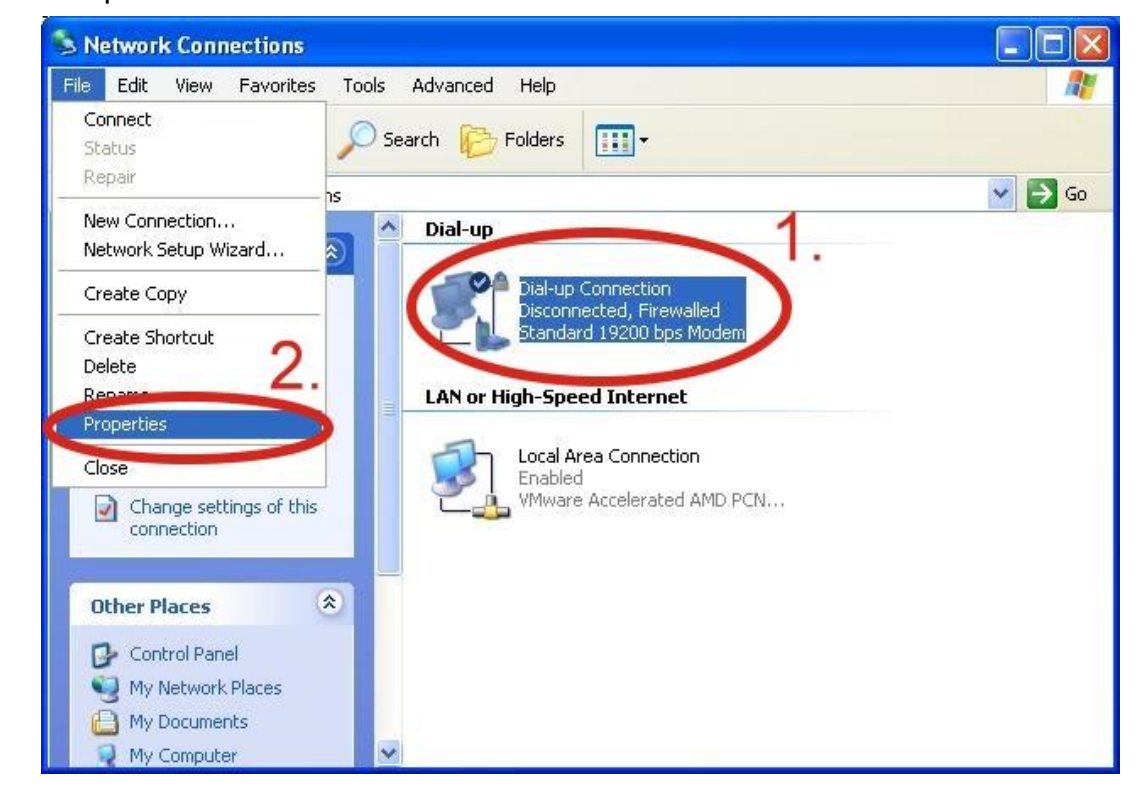

Step 10: General → Select "Standard 19200 bps Modem" → Click "Configure"

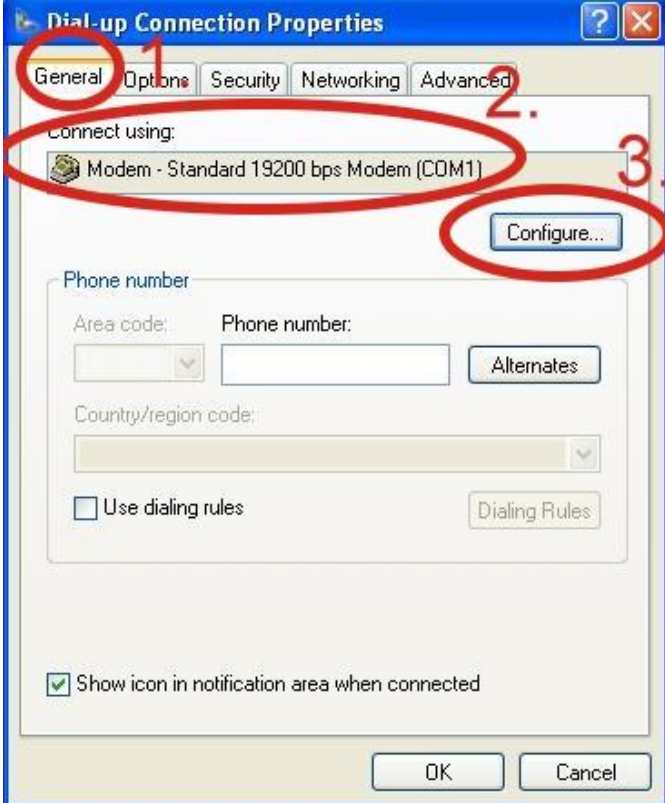

Step 11: Maximum speed(bps)  $\rightarrow$  Select "115200"  $\rightarrow$ disable "Enable hardware flow control" (Note)  $\rightarrow$  Click "OK"

Note: Please don't select "Enable hardware flow control"

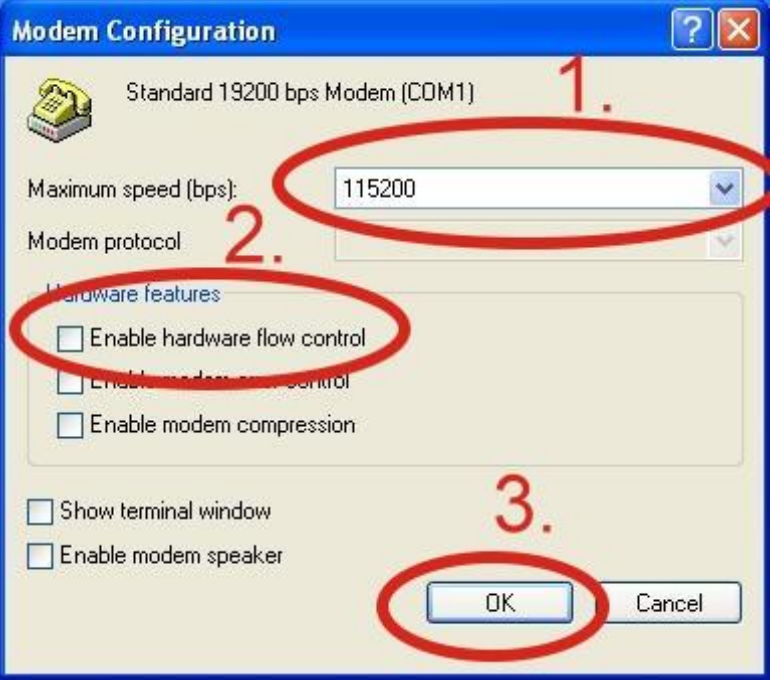

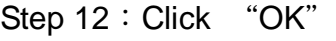

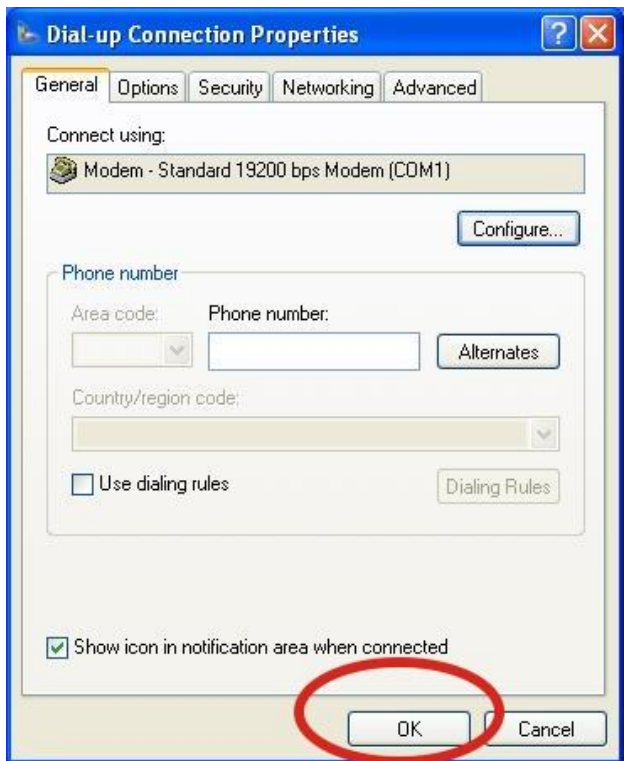

Step 13: Control Panel → Network Connections → Double-Click "Your GPRS's name"

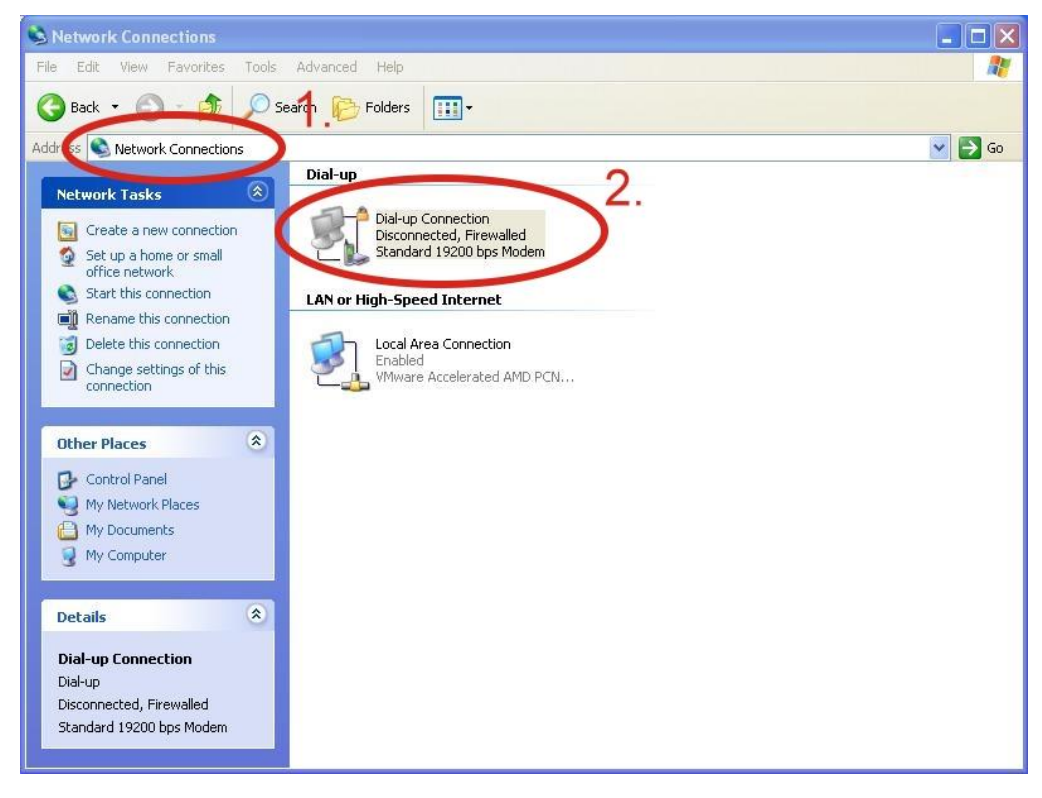

Step 14 : Click "Dial"

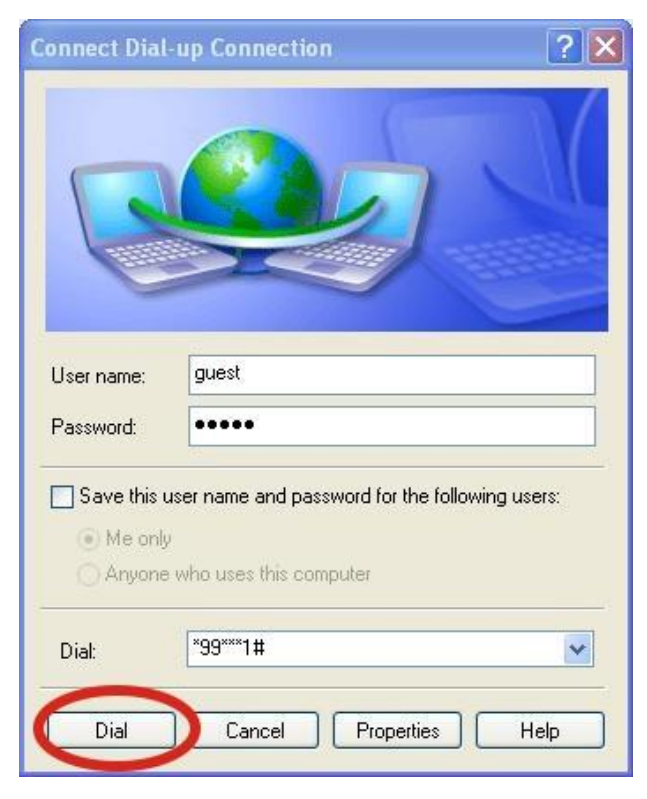

Step 15: If you connect to internet successfully, your toolbar has new logo

图 20個 3:49PM

Step 16: You can Double-Click the new logo  $\rightarrow$  Click "Details"  $\rightarrow$  Get your IP address

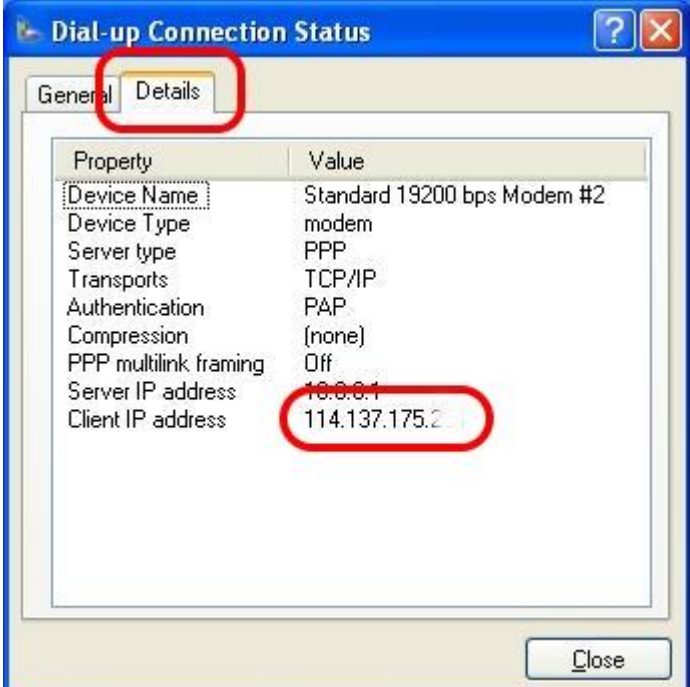

## <span id="page-31-0"></span>**6. USB Driver Installation**

## <span id="page-31-1"></span>**6.1 XPAC-8000 (Microsoft Windows XP)**

Step 1: Double Click "GTM-203-3GWA USB driver V1.00.exe" to install the driver. Step 2: Click "Next".

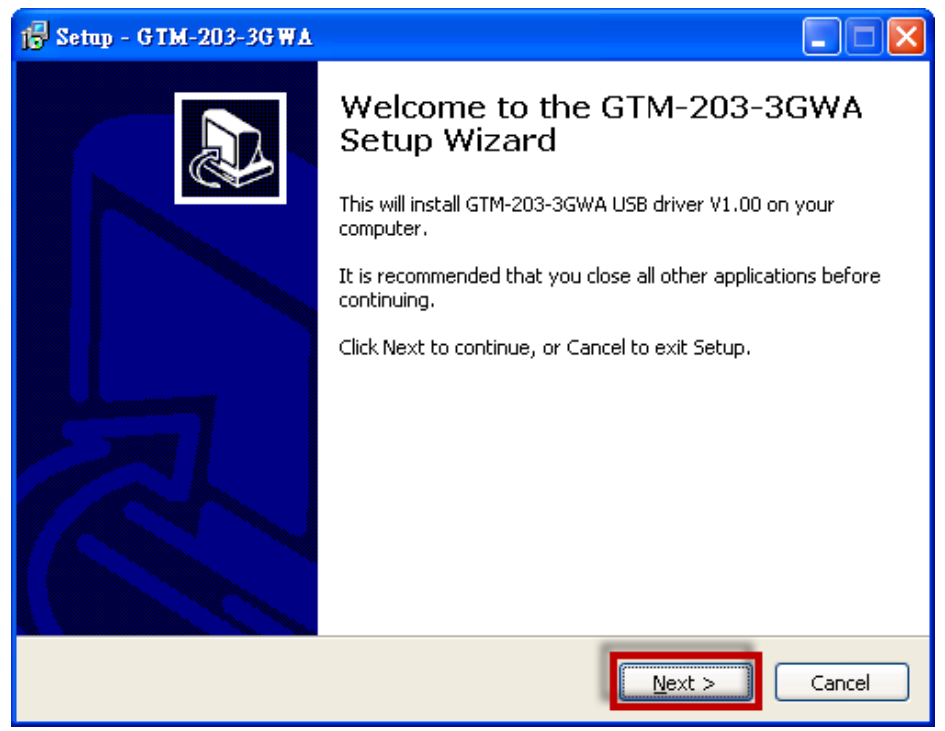

#### Step 3: Click "Next"

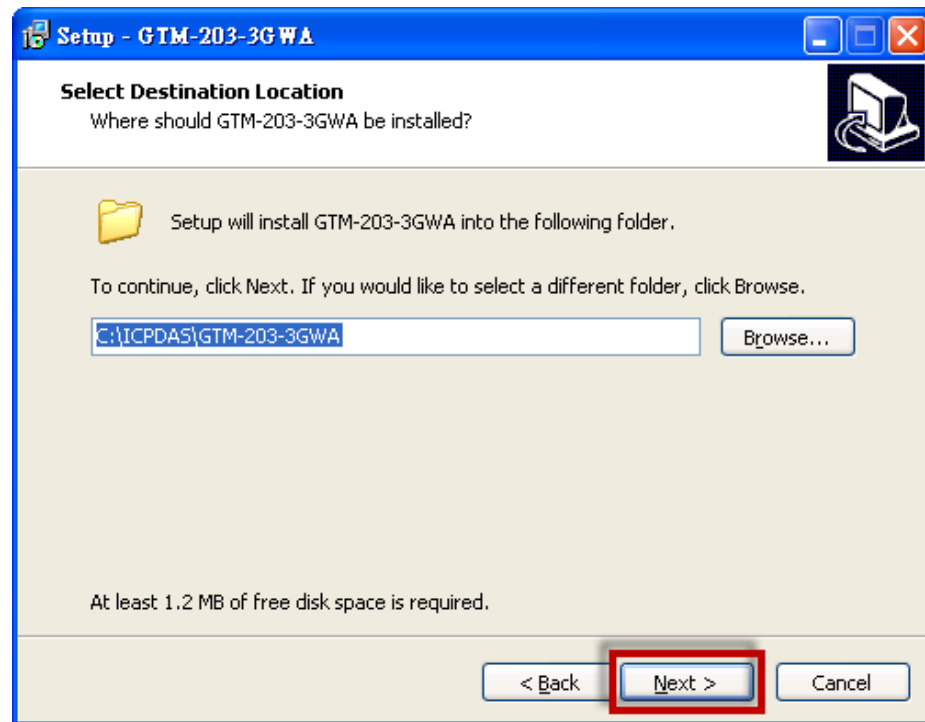

#### Step 4: Click "Next"

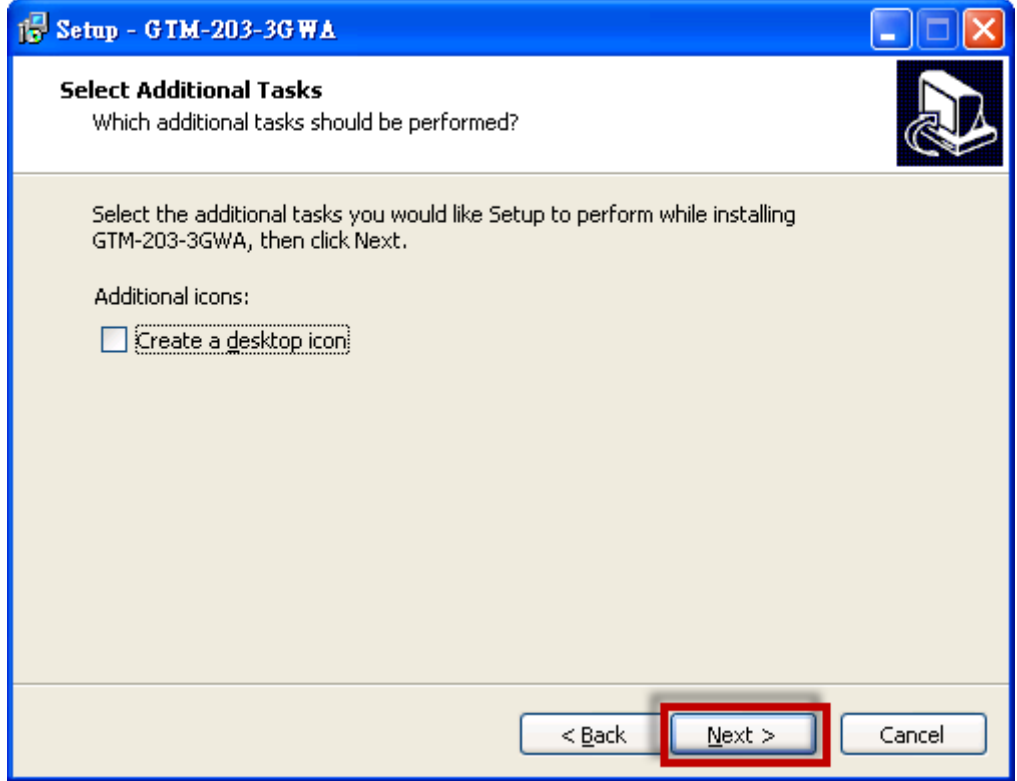

#### Step 5: Select "Install"

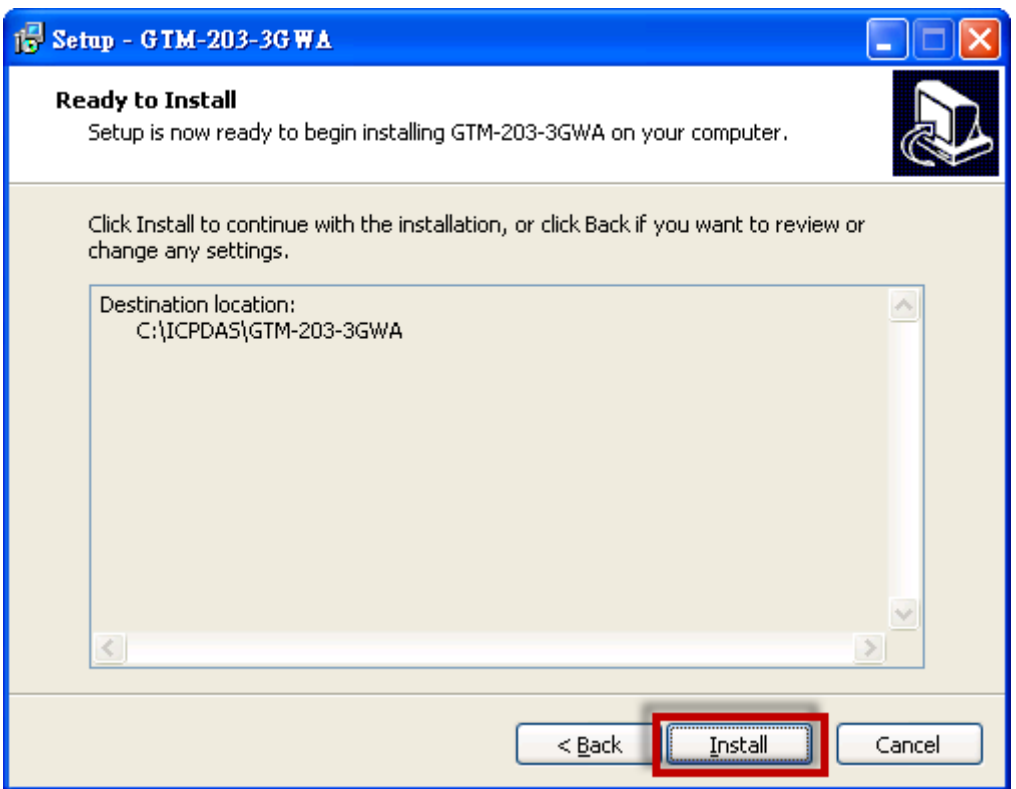

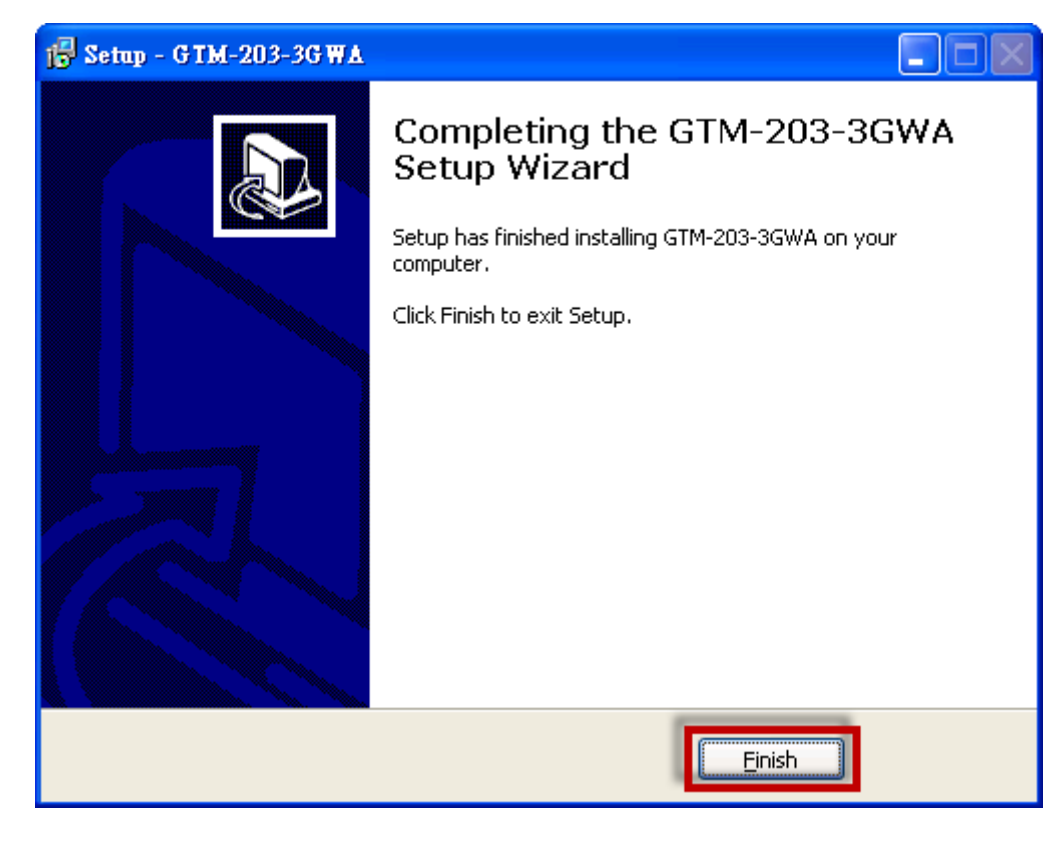

Step 6: Click "Finish"

- Step 7: Connect the USB of GTM-203M-3GWA with the PC
- Step 8:The "Found New Hardware Wizard" window for "ICPDAS GTM-203-3GWA MI" will pop-out. Please click "Next".

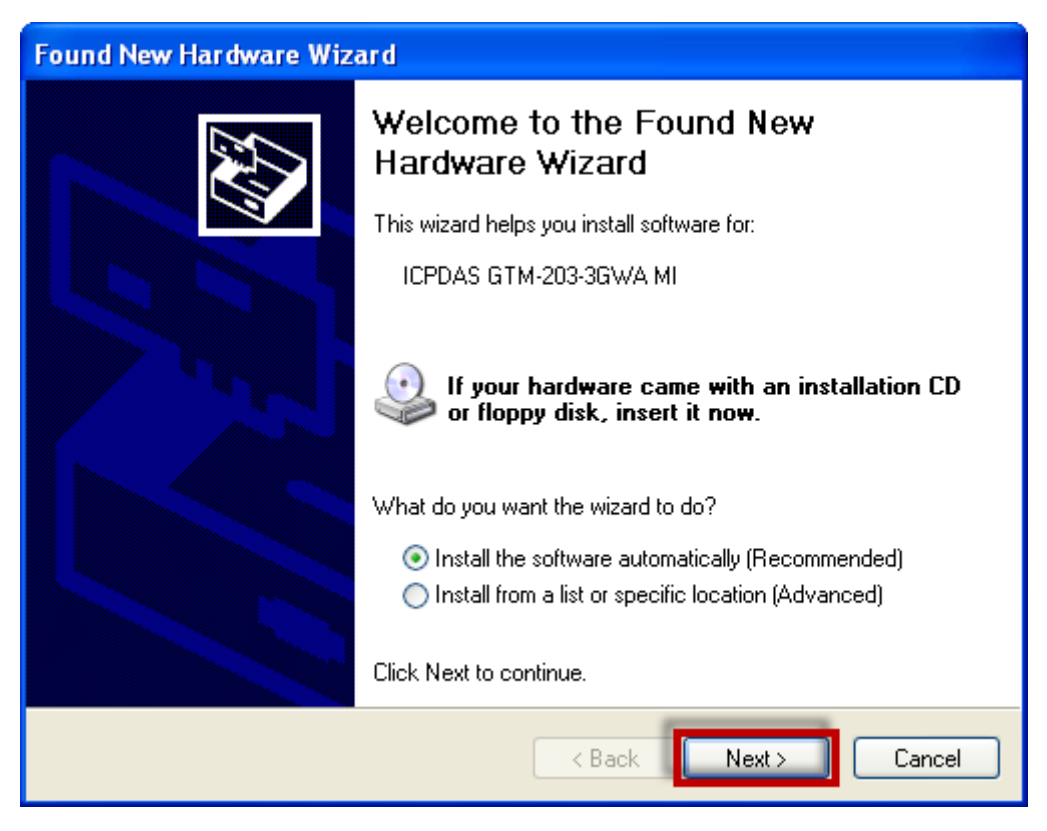

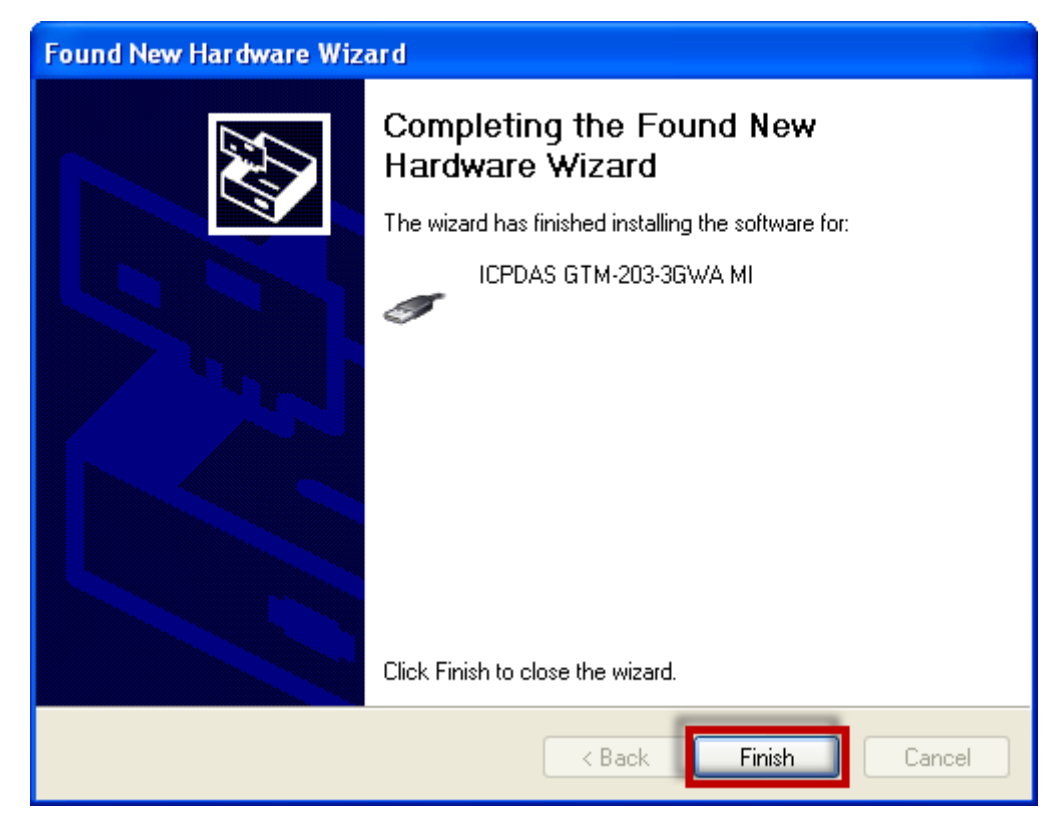

Step 8-1: Click "Finish" if you got a success message.

Step 8-2: Click "Back" if you got a fail message, and then choose "Install from a list or specific location" in all install steps.

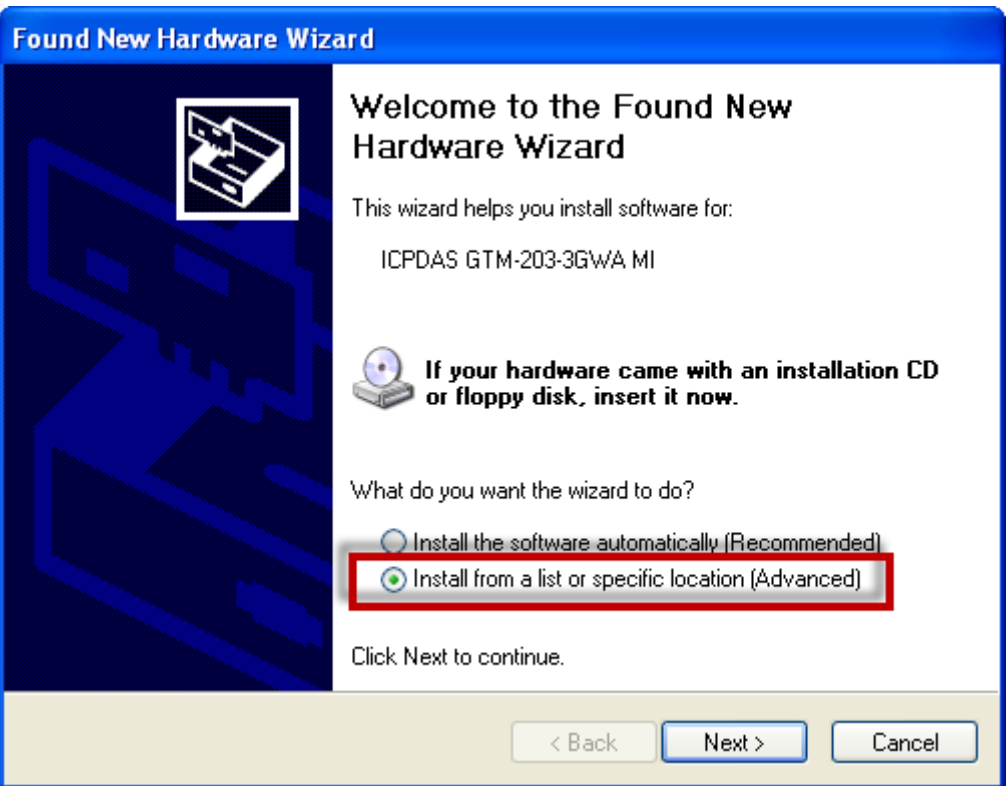

Step 8-3: Click "Browse" to choose your installing folder, and Click "Next".

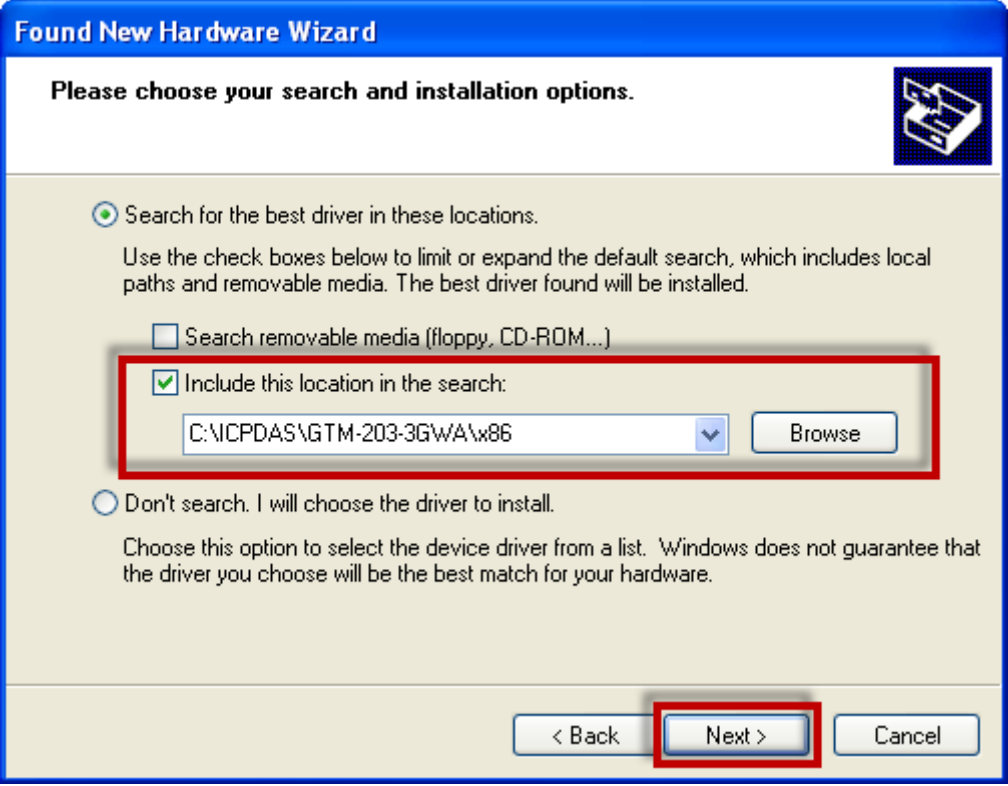

Step 9:The "Found New Hardware Wizard" window for "ICPDAS GTM-203-3GWA Modem" will pop-out. Please click "Next".

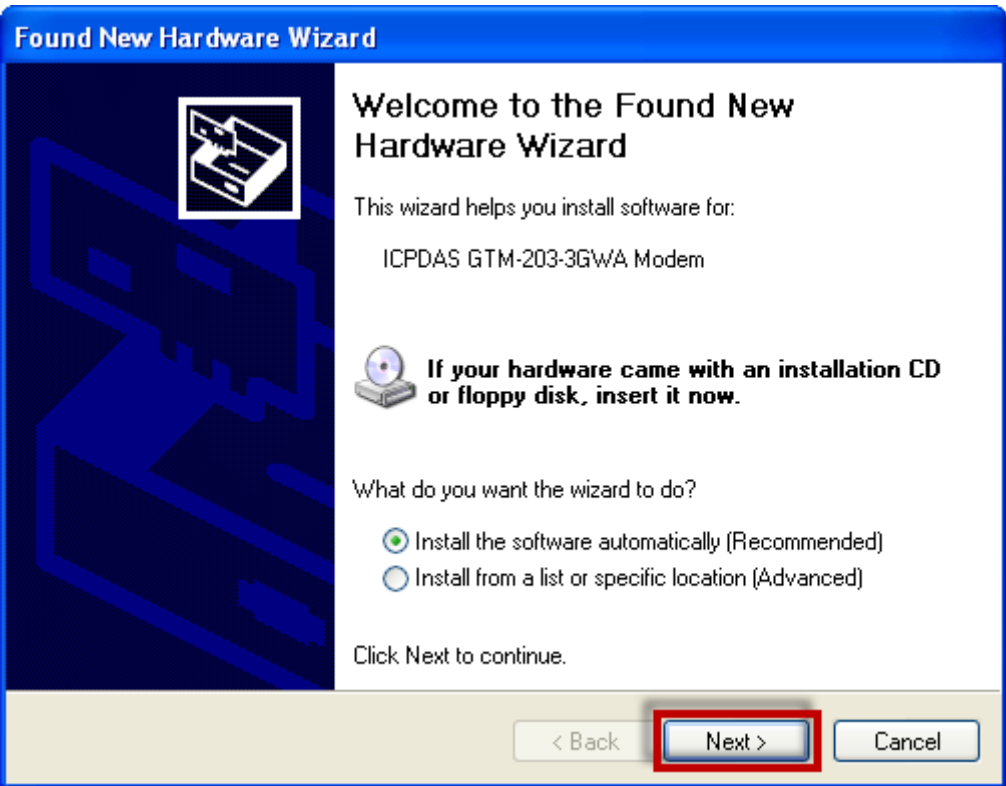

Step 10: The "Found New Hardware Wizard" window for "GTM-203-3GWA AT command Port" will pop-out. Please click "Next".

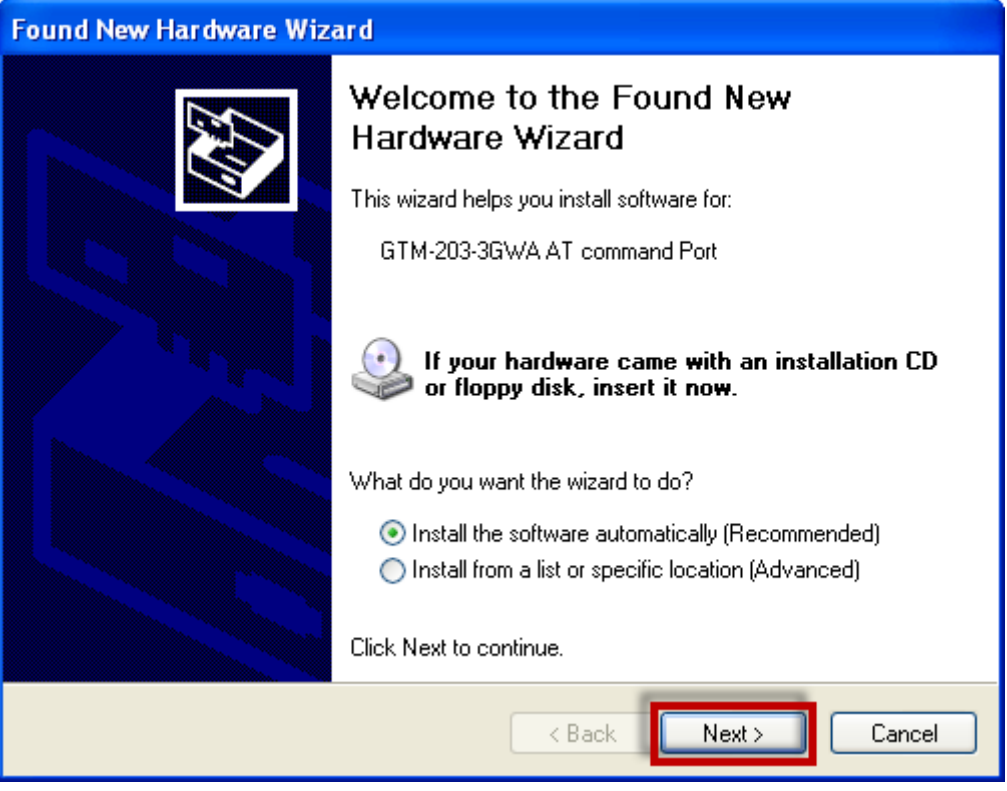

Step 11: The "Found New Hardware Wizard" window for "GTM-203-3GWA Reserve Port" will pop-out. Please click "Next".

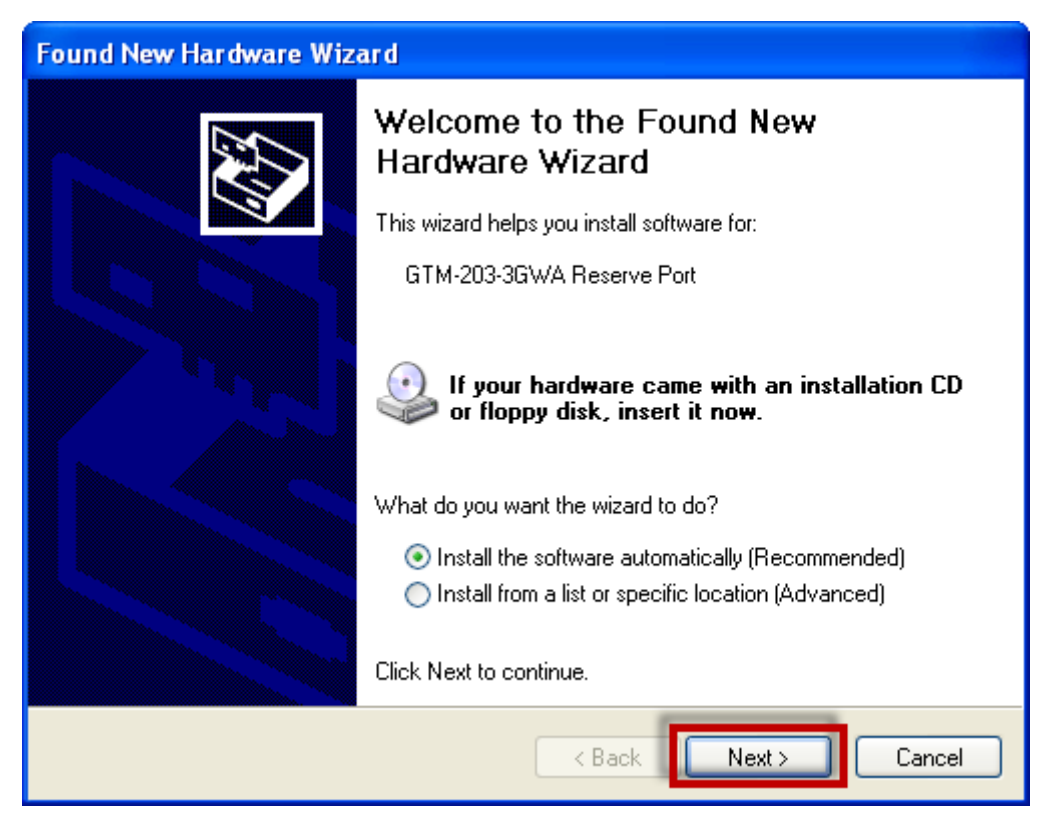

Step 12: Finish the all install steps. Please open "Device manager", and you will found new 8 items in your computer.

The "ICPDAS GTM-203-3GWA Modem" is a Modem for dial-up to 3G/GPRS Network. The "GTM-203-3GWA AT command Port" is an "AT command port" for GSM library.

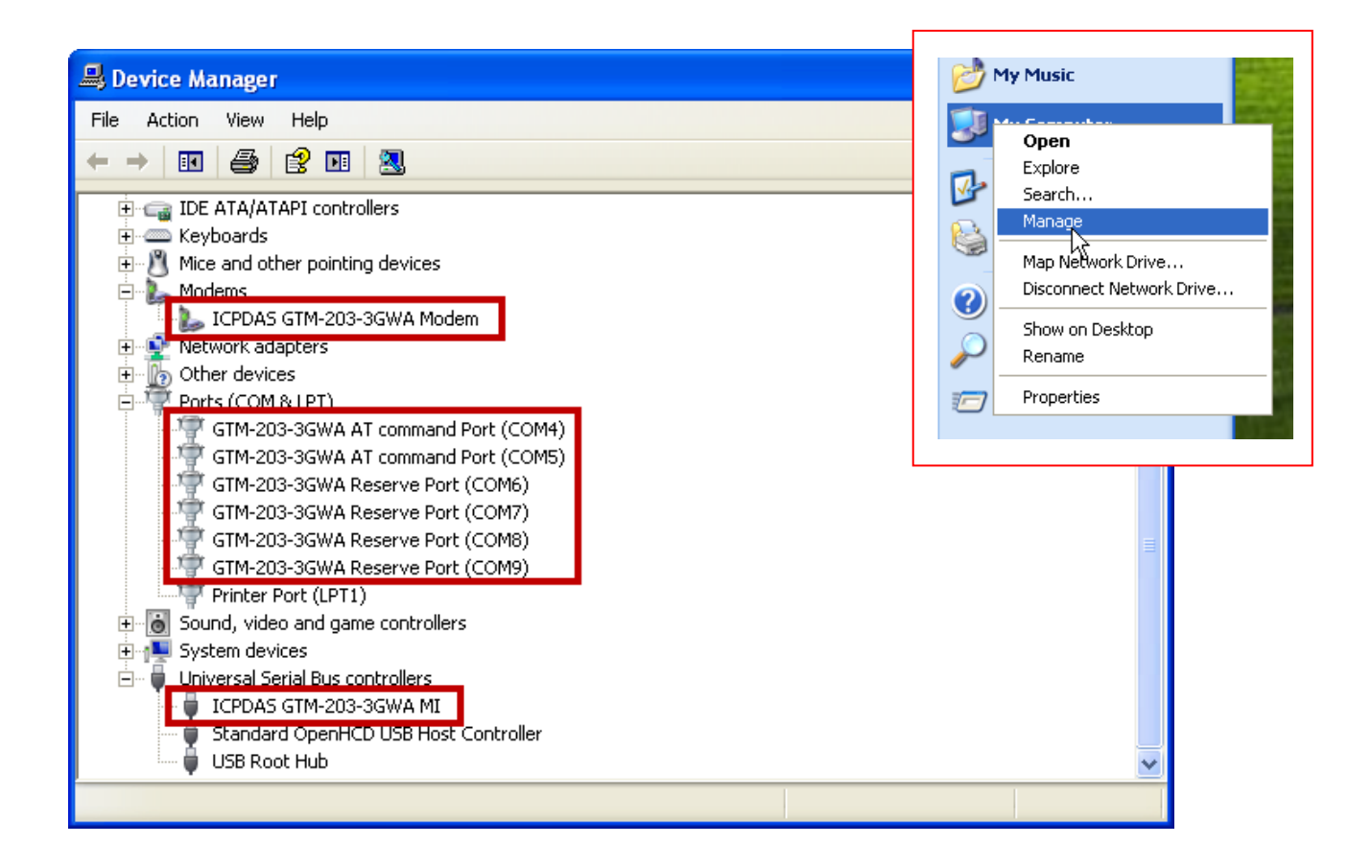

## <span id="page-38-0"></span>**7. Revision History**

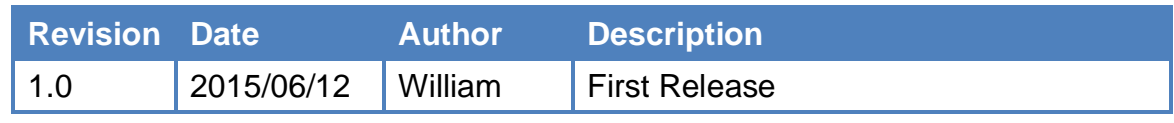